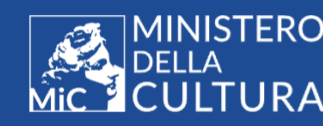

MINISTERO DCA DIREZIONE

**ICAR** 

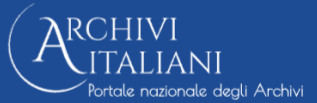

## Archivi italiani

# Sala Studio

## v. 1.0.0

# Manuale utente

Roma 2024

## **SOMMARIO**

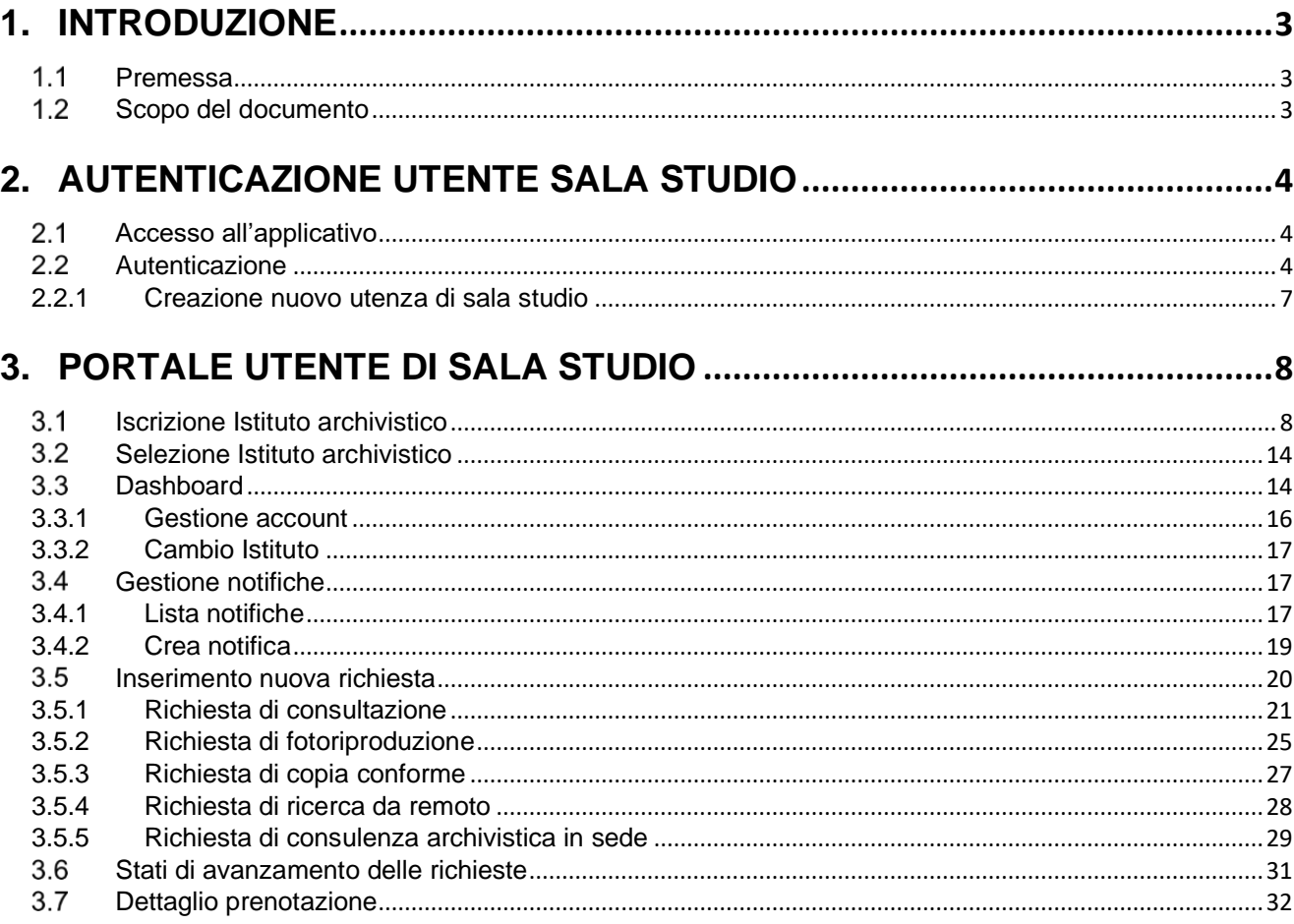

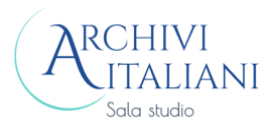

## 1.INTRODUZIONE

#### <span id="page-2-1"></span><span id="page-2-0"></span> $1.1$ Premessa

La presente guida descrive le principali funzionalità dell'applicativo Sala di studio, realizzato per la gestione virtuale delle sale di studio degli Archivi di Stato nell'ambito del progetto *SIIAA - Sistema Informativo Integrato Aperto per gli Archivi*.

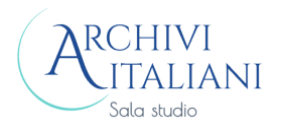

## 2.AUTENTICAZIONE UTENTE SALA STUDIO

#### <span id="page-3-1"></span><span id="page-3-0"></span> $2.1$ Accesso all'applicativo

L'utente può accedere all'applicativo di Sala studio mediante la home page: cliccando sul pulsante **Accedi o registrati** può procedere con l'autenticazione.

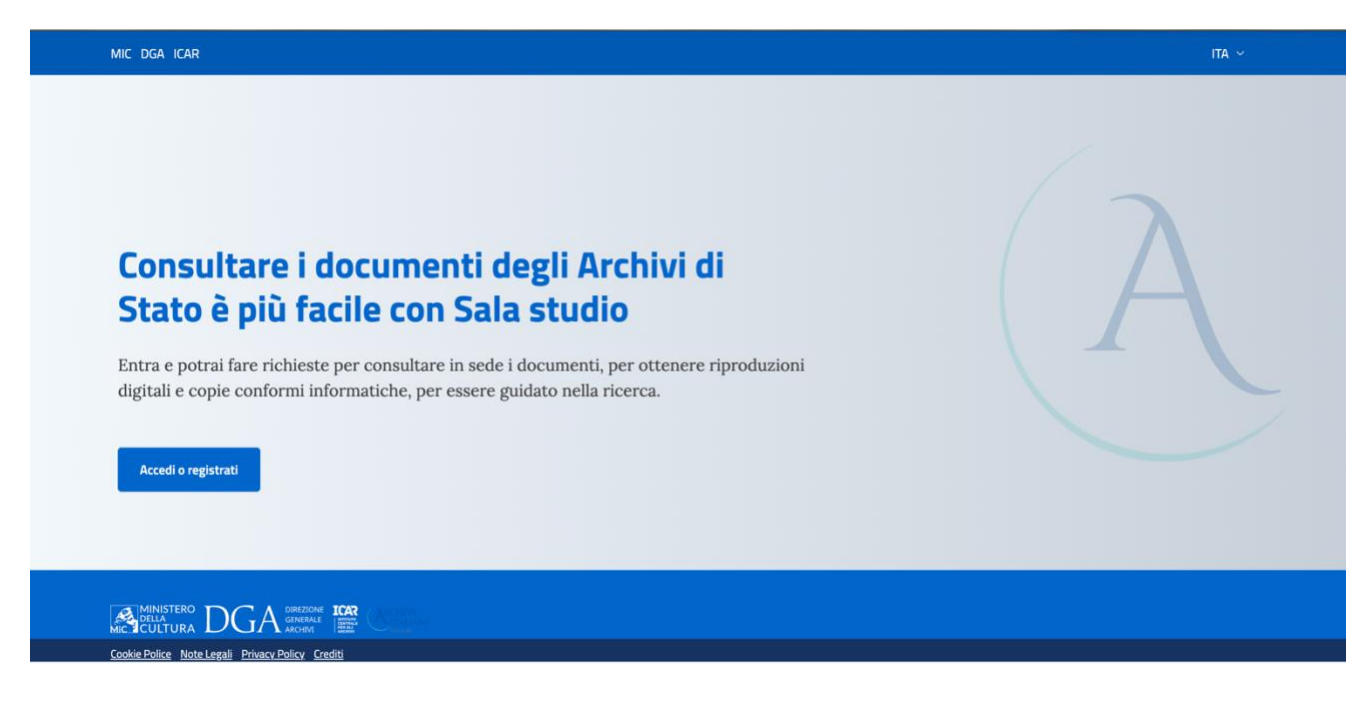

#### $2.2$ **Autenticazione**

<span id="page-3-2"></span>Si accede all'applicativo mediante identità digitale. L'utente deve selezionare la modalità desiderata (SPID, CIE, eIDAS) e il relativo gestore nell'elenco.

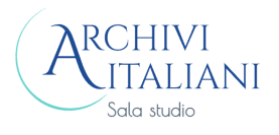

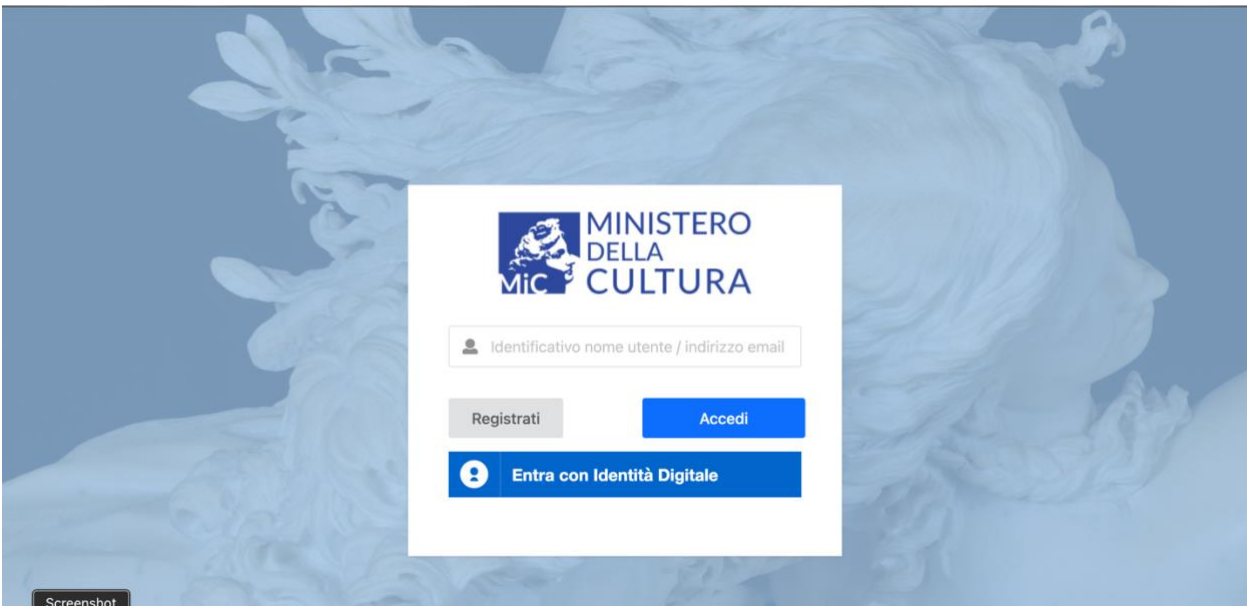

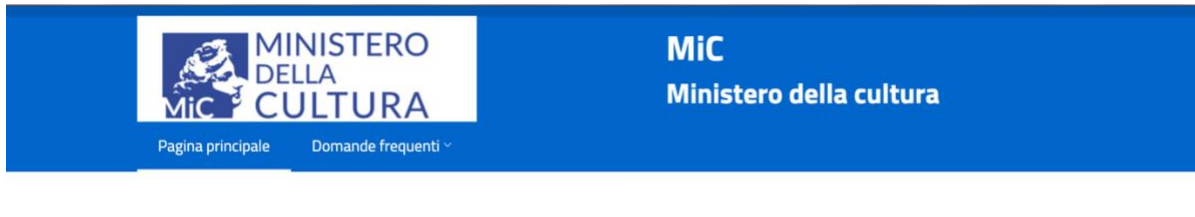

#### Benvenuto in Ministero della Cultura

SPID è il sistema di accesso che consente di utilizzare, con un'identità digitale unica, i servizi online della Pubblica Amministrazione e dei privati accreditati. Se sei già in possesso di un'identità digitale, accedi con le credenziali del tuo gestore. Se non hai ancora una identità SPID richiedila ad uno dei gestori.

Seleziona il Provider di Identità presso il quale desideri autenticarti

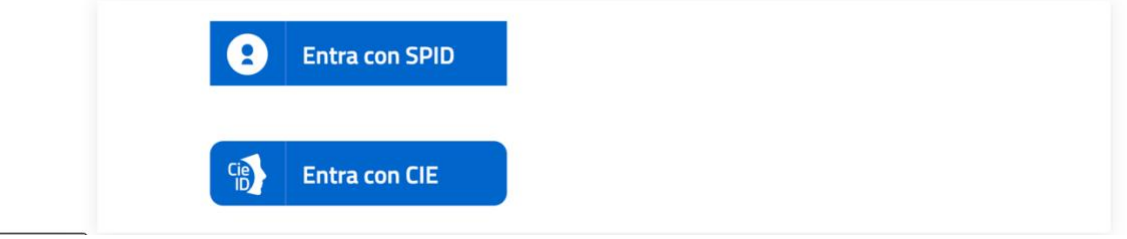

È possibile, in via eccezionale per utenti non in possesso di identità digitale, procedere alla registrazione tramite il pulsante **Registrati**. Dopo aver effettuato questo tipo di registrazione, l'utente può utilizzare tali credenziali di username/password per gli accessi successivi.

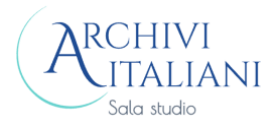

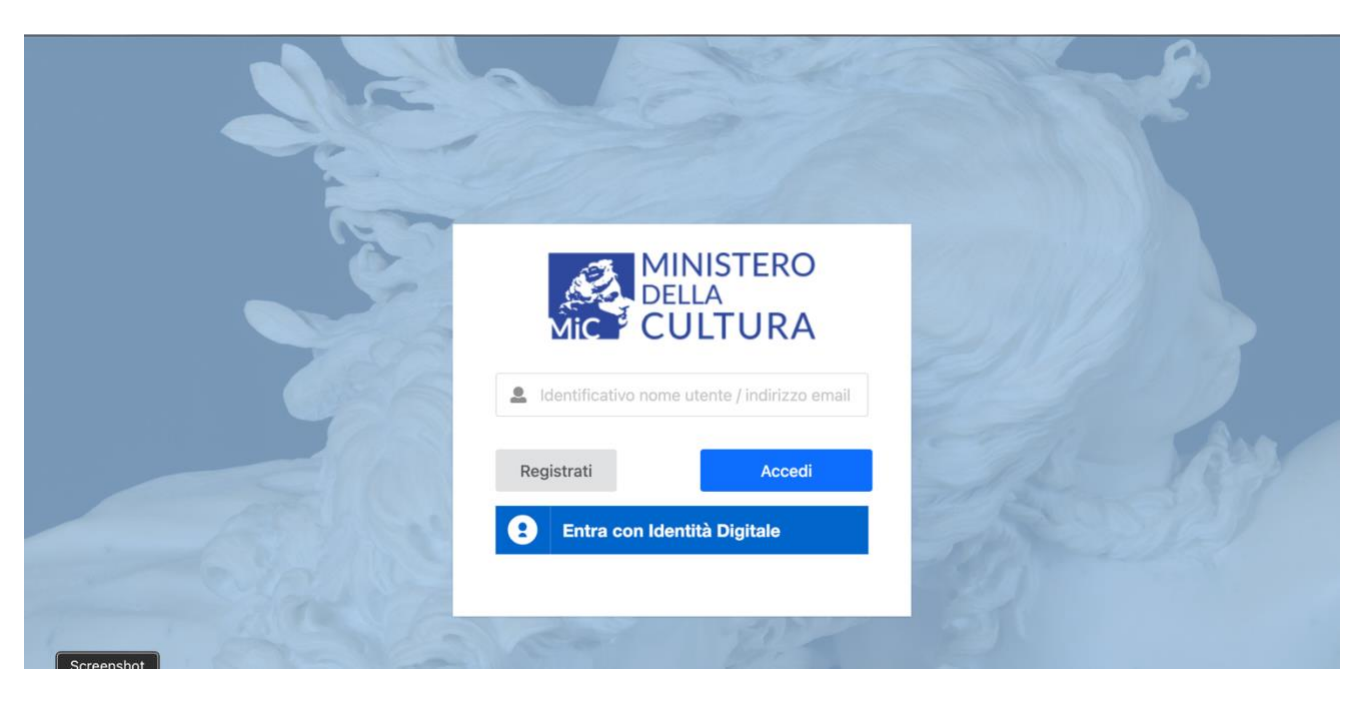

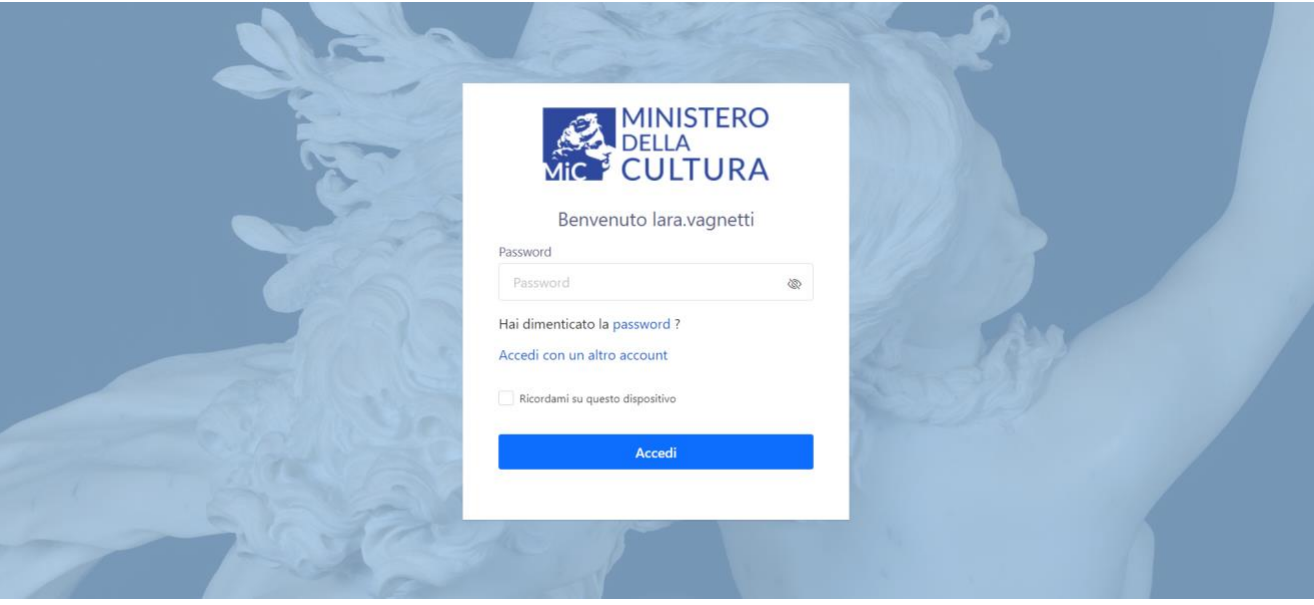

Sono disponibili i tasti:

**Hai dimenticato la password**: per il recupero della password

**Accedi con un altro account**: per iniziare una nuova procedura di autenticazione con un diverso account.

Tramite la selezione del check *Ricordami su questo dispositivo* l'utente può memorizzare le sue credenziali per gli accessi successivi.

N.B. Le schermate presentate sono quelle mostrate con l'accesso da browser Chrome; se si utilizza un browser differente, il contenuto dei tasti potrebbe cambiare, ma la funzionalità rimane invariata.

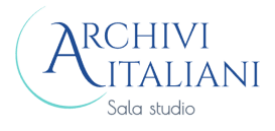

## 2.2.1 Creazione nuovo utenza di sala studio

<span id="page-6-0"></span>Dopo l'autenticazione o la registrazione si procede con la creazione della nuova utenza in Sala studio.

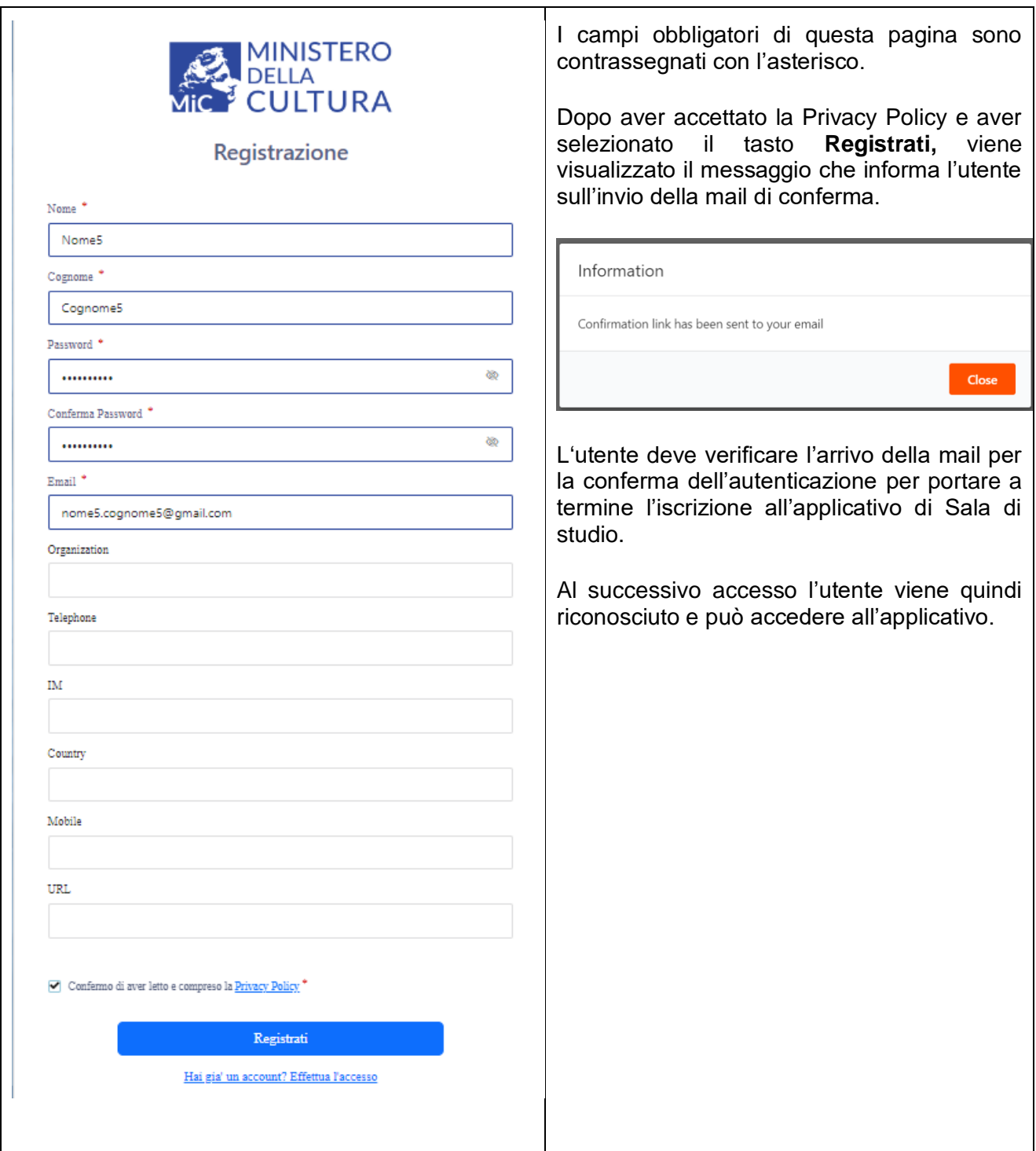

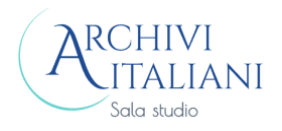

## 3.PORTALE UTENTE DI SALA STUDIO

<span id="page-7-0"></span>Questo capitolo descrive le funzionalità per effettuare richieste di servizi e di fruizione di eventi.

#### $3.1$ Iscrizione Istituto archivistico

<span id="page-7-1"></span>L'utente può iscriversi ad uno o più Istituti archivistici; può scegliere dalla lista degli istituti disponibili quello di interesse e selezionare il tasto **Iscriviti.**

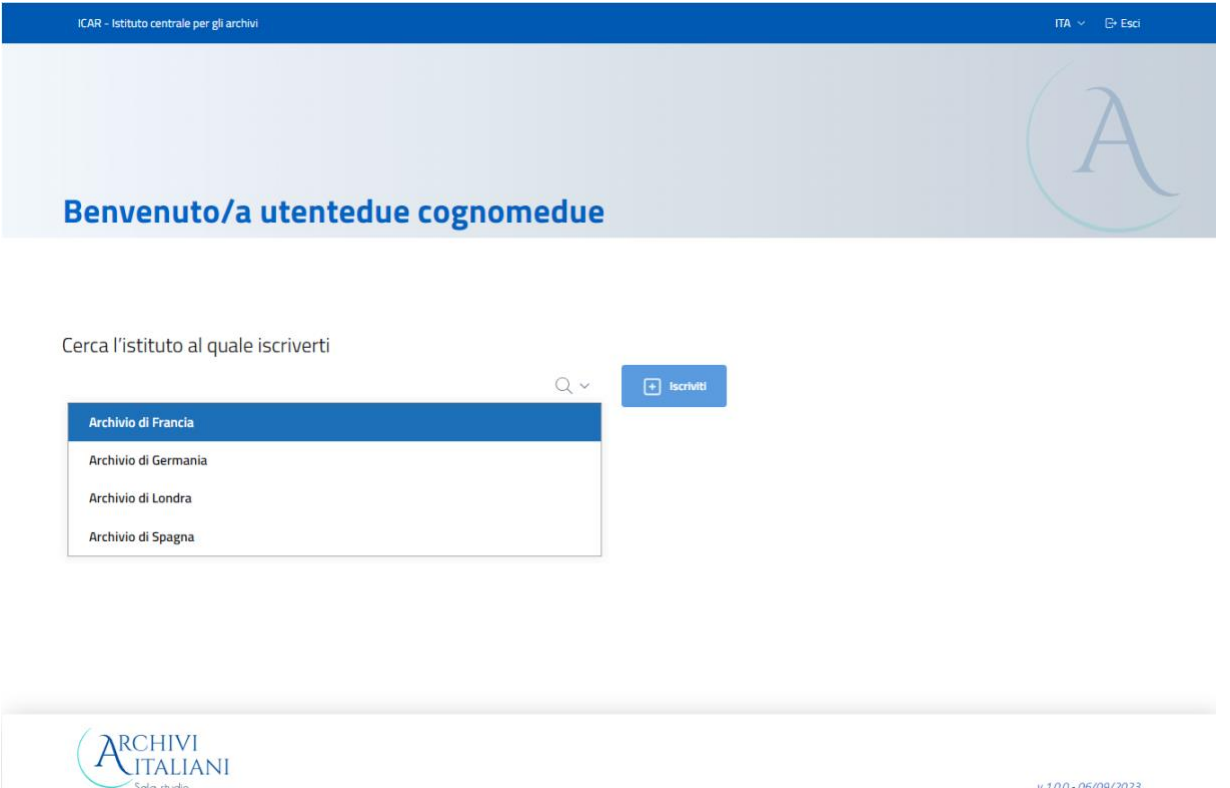

Viene mostrata la pagina di **Gestione Account** in cui l'utente può inserire le informazioni necessarie all'iscrizione.

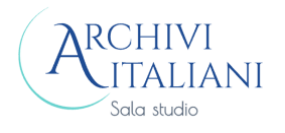

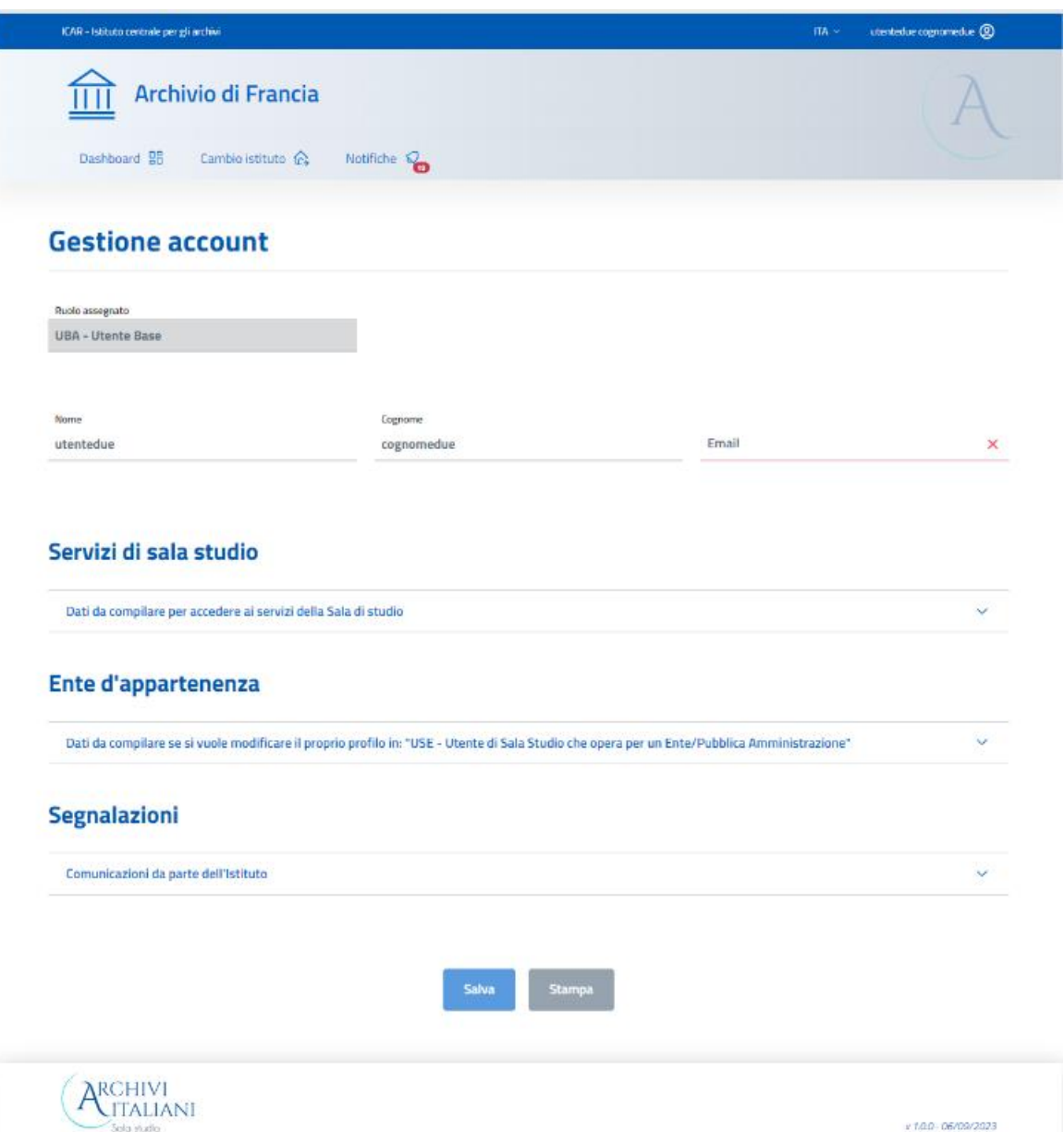

Se l'utente non ha necessità di accedere ai servizi di sala studio, ma vuole solo effettuare prenotazioni per la partecipazione ad eventi sia in presenza che online, non deve fare alcuna variazione, ma tramite la selezione del tasto **Salva** viene inserito nell'anagrafe dell'Archivio scelto come utente Base.

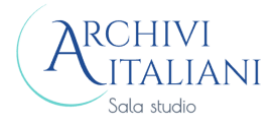

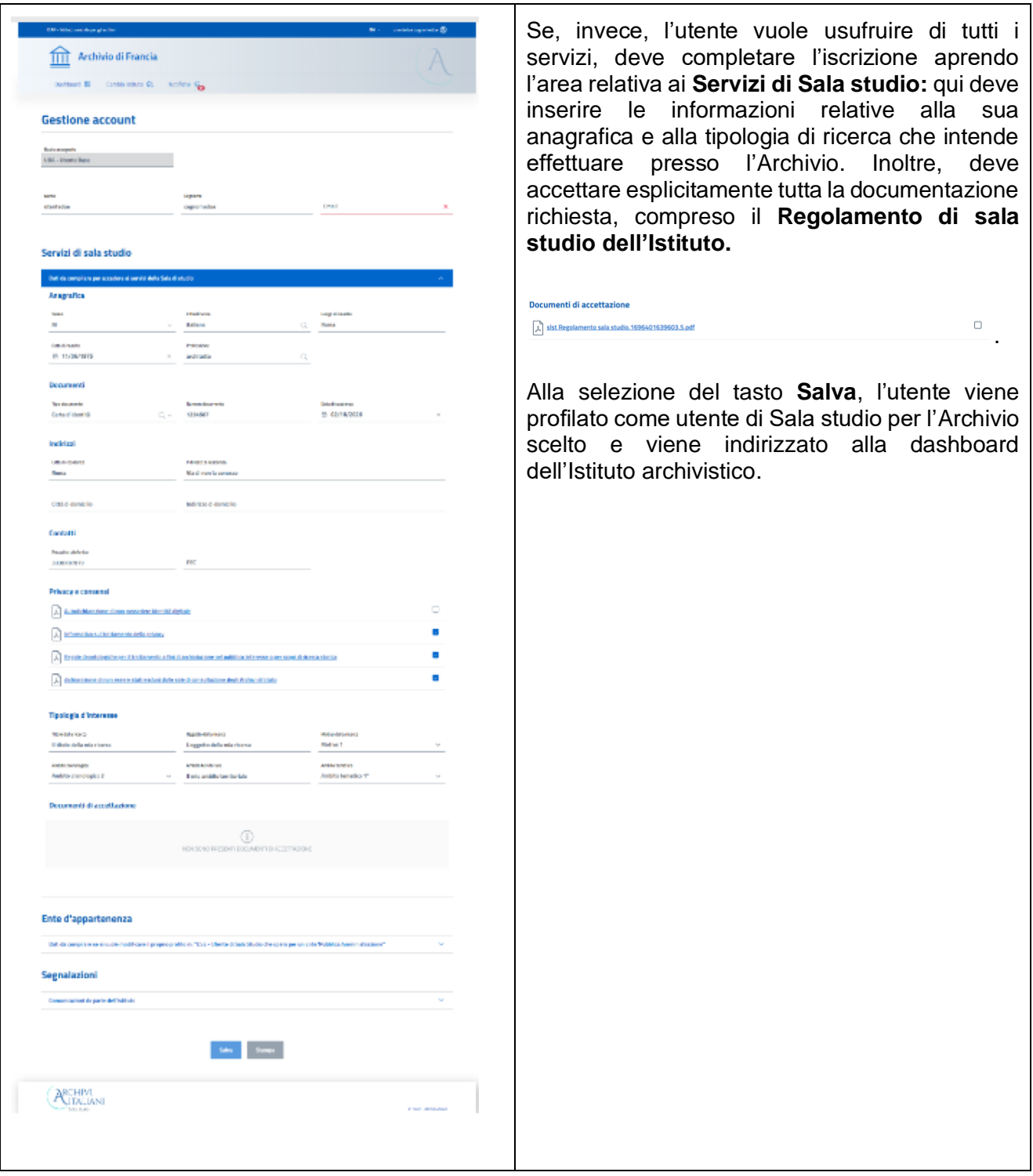

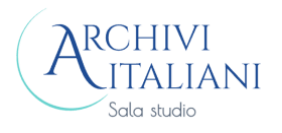

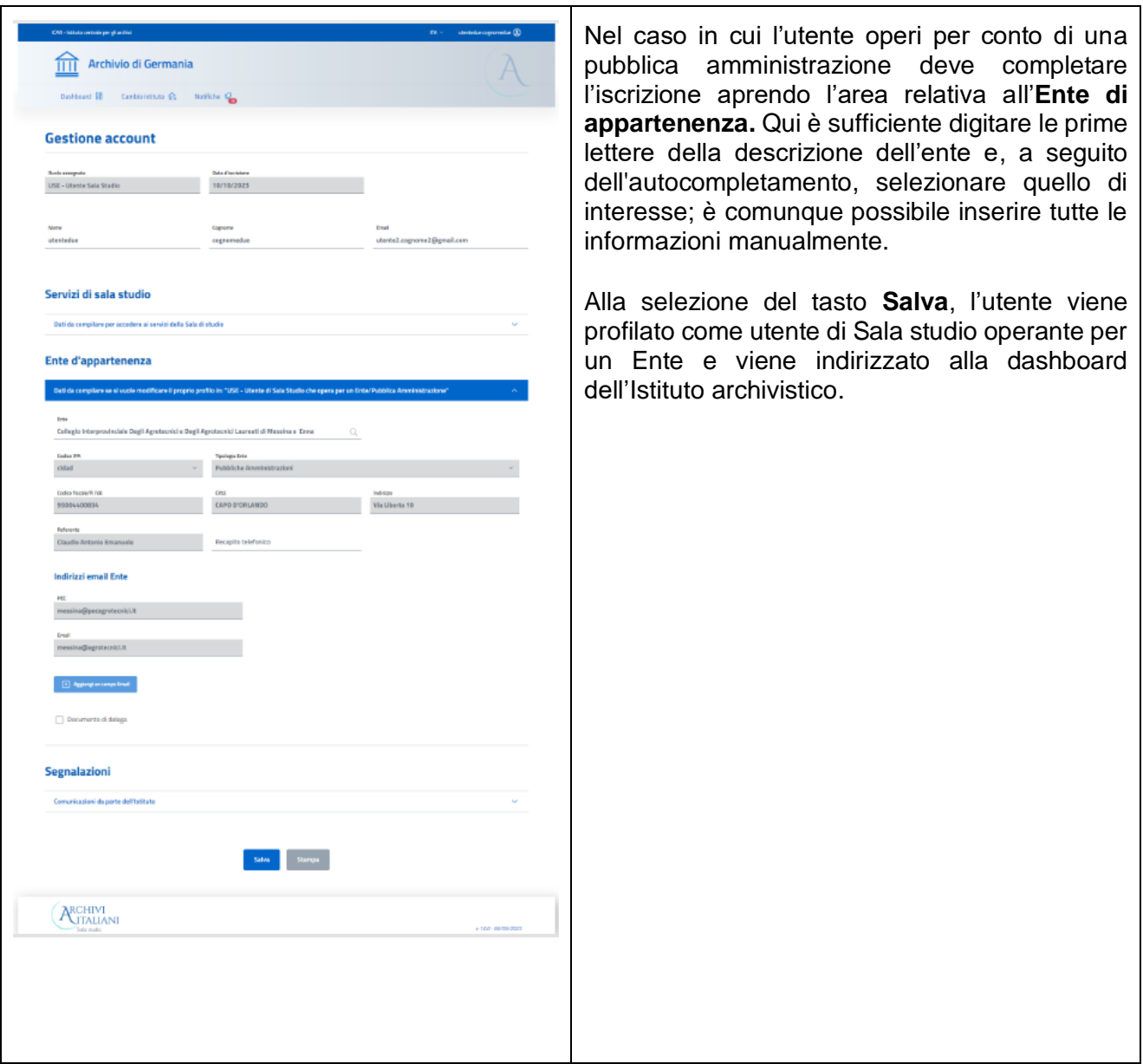

Nel caso siano presenti per l'utente segnalazioni da parte dell'Istituto archivistico, queste risultano presenti nella parte alta della pagina.

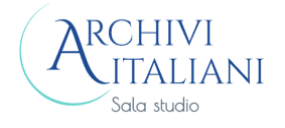

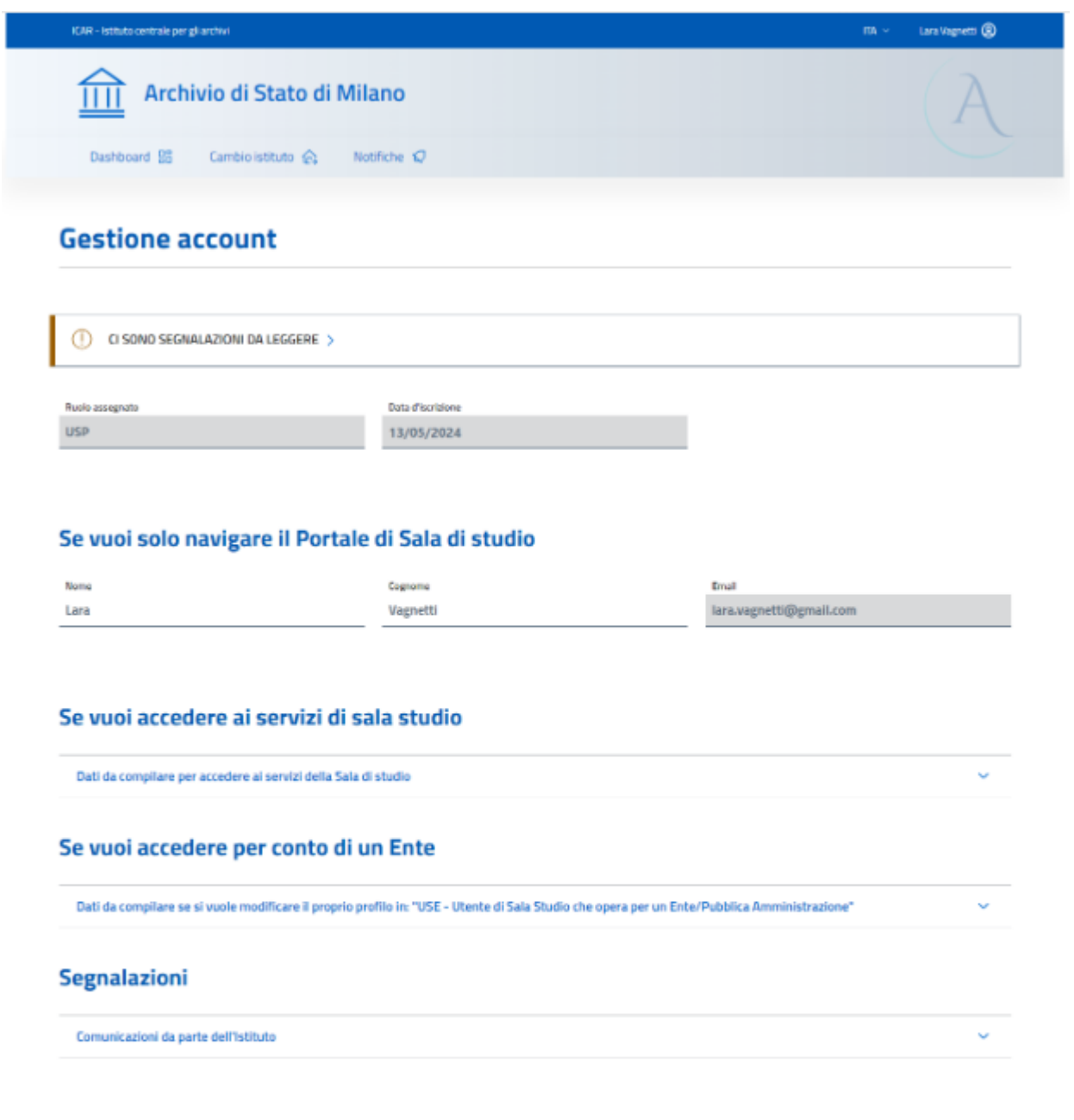

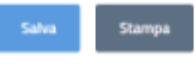

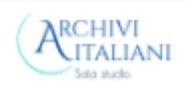

v 100 - 06/08/2023

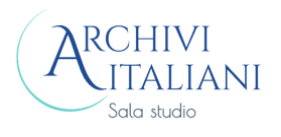

Alla selezione del link *Comunicazioni da parte dell'Istituto* si apre la lista delle segnalazioni per l'utente in cui sono presenti le seguenti informazioni: la richiesta (nel caso in cui la segnalazione sia agganciata ad una determinata richiesta), la data e il motivo della segnalazione. Le segnalazioni sono comunque sempre disponibili nell'apposita area a fondo pagina.

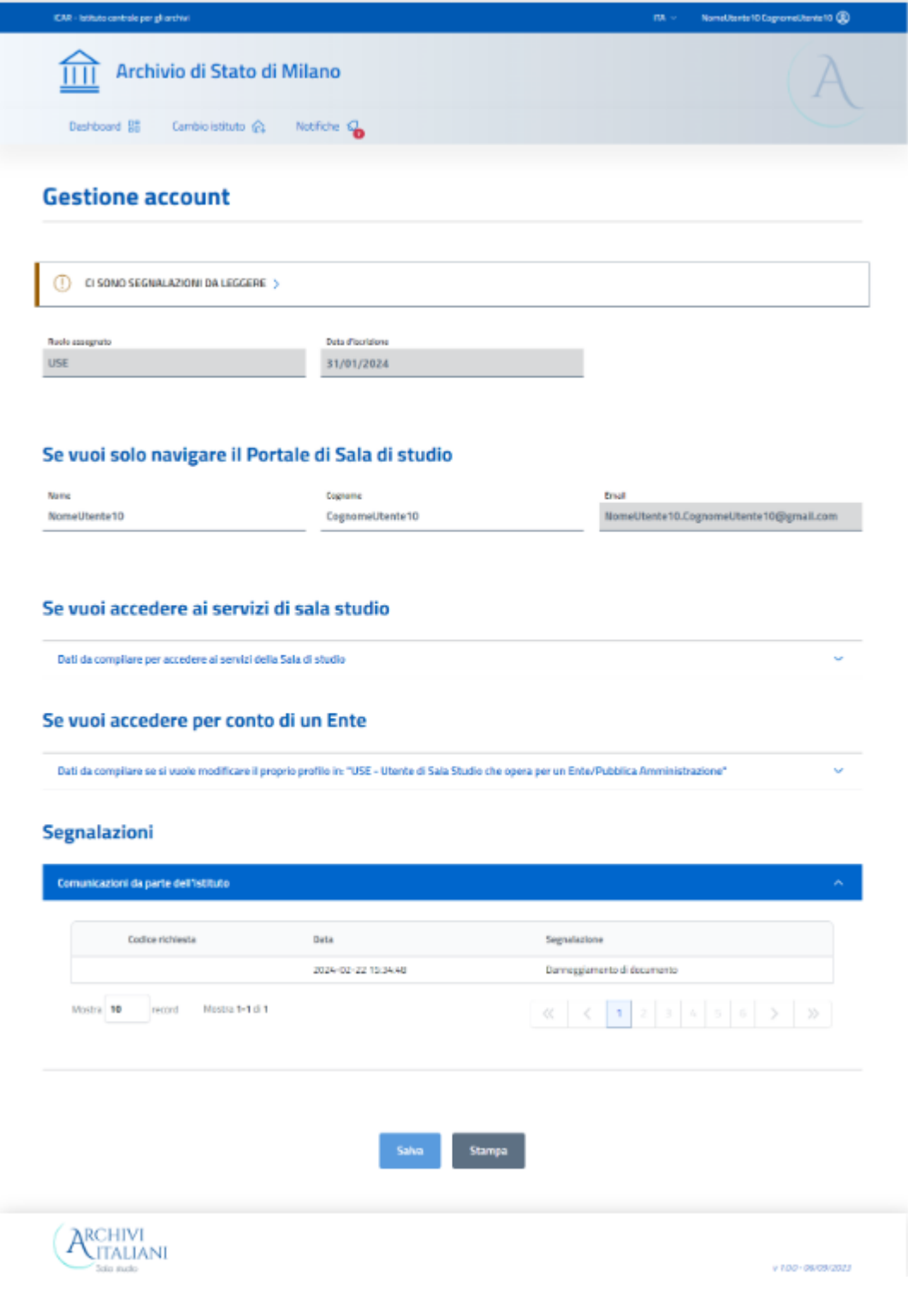

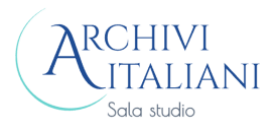

#### $3.2$ Selezione Istituto archivistico

<span id="page-13-0"></span>La pagina di selezione Istituto archivistico consente all'utente di Sala studio di selezionare quello di interesse. La selezione avviene mediante selezione della card relativa all'Istituto archivistico.

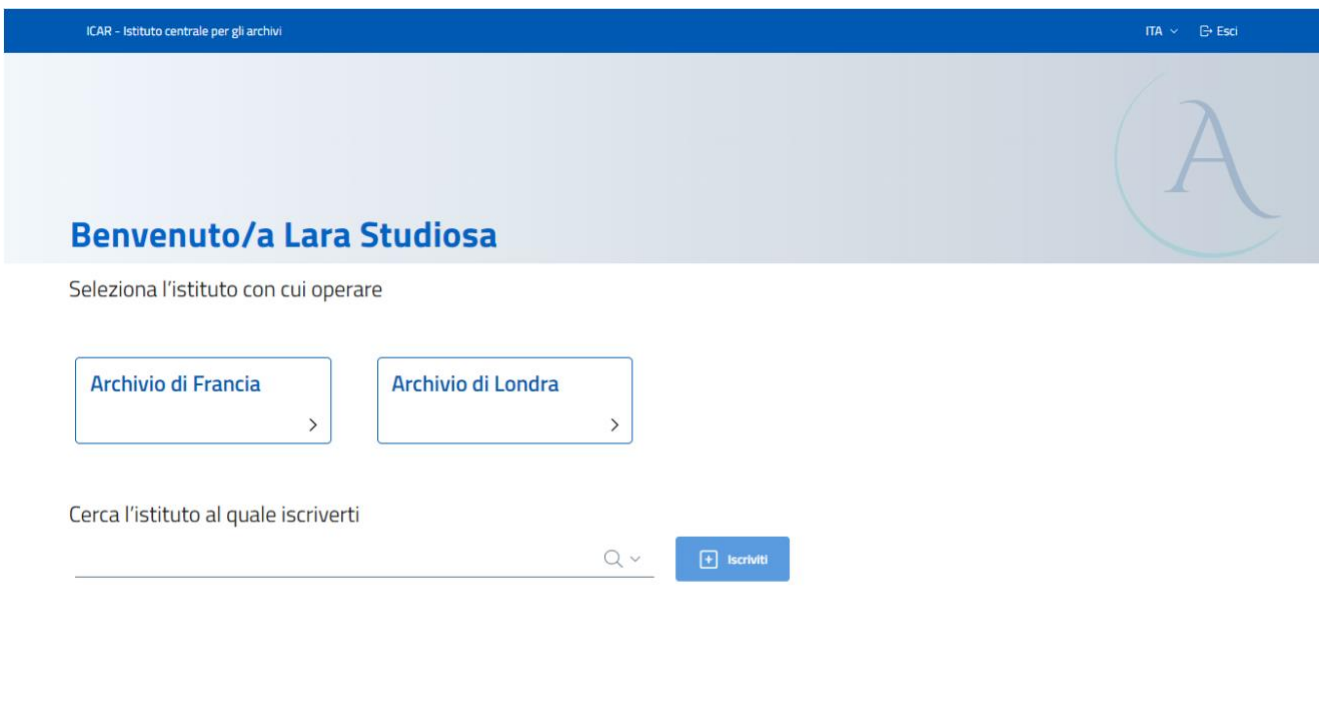

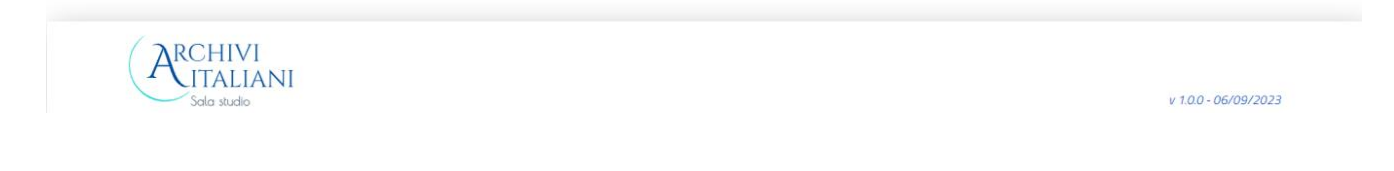

#### $3.3$ **Dashboard**

<span id="page-13-1"></span>La dashboard è la prima pagina mostrata all'utente di Sala studio.

Nella parte alta sono presenti le informazioni relative all'Archivio su cui si sta operando, l'icona lita « per la scelta della lingua (ITA, ENG) ed i dati dell'utente che sta operando. È inoltre presente l'icona dedicata alle seguenti funzioni di gestione dell'account:

- Cambio Istituto: per selezionare un altro Istituto archivistico per il quale l'utente sia abilitato ad operare
- Gestione account: per la gestione dei dati dell'utente
- Esci: per l'uscita dall'applicativo

Sono presenti le seguenti voci per l'indirizzamento rapido alle pagine:

Dashboard  $\frac{12}{10}$ : consente il ritorno alla dashboard personale

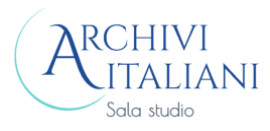

[Cambio](#page-16-0) istituto  $\hat{\mathbb{G}}$  viene prospettata la pagina per il cambio dell'Istituto archivistico (par. [3.3.2](#page-16-0) Cambio [Istituto\)](#page-16-0)

: viene mostrata la pagina contenente la lista completa delle notifiche (par. [3.4](#page-16-1) [Gestione](#page-16-1)  [notifiche\)](#page-16-1)

Nel corpo centrale della pagina è presente la lista delle richieste fatte dall'utente ancora valide. Per ogni richiesta sono presenti le informazioni:

- tipo prenotazione:
	- o CA Consultazione per scopi amministrativi
	- o CS Consultazione per motivi di studio
	- o FR Richiesta per fotoriproduzione
	- o CC Richiesta di copia conforme
	- o RR Richiesta di ricerca da remoto
	- o PC Richiesta per Prenotazione di consulenza archivistica in sede
	- o MR Percorso per ottenere autorizzazione alla consultazione di materiale riservato (il percorso è disponibile solo provenendo dal portale *Archivi Italiani*)
- data e fascia oraria di prenotazione
- stato della richiesta: per il dettaglio dei singoli stati si veda par. [3.6](#page-30-0) [Stati di avanzamento delle](#page-30-0)  [richieste](#page-30-0)
- data di erogazione del servizio richiesto ed orario a partire dal quale il materiale potrà essere prelevato presso il bancone dell'Istituto archivistico
- segnatura dell'unità richiesta
- Icona Per la Gestione della singola prenotazione (par. [3.7](#page-31-0) Dettaglio [prenotazione\)](#page-31-0)

Dopo la lista delle richieste compare il **Link pagina OPAC** (On line Public Access Catalog) con il quale l'utente può raggiungere (se presente in un sistema esterno, come il Sistema Bibliotecario Nazionale) la pagina del catalogo bibliografico dell'Archivio.

Dopo il link all'OPAC vengono mostrate le locandine degli eventi organizzati presso l'Istituto archivistico.

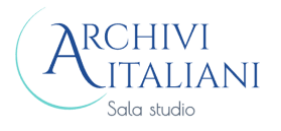

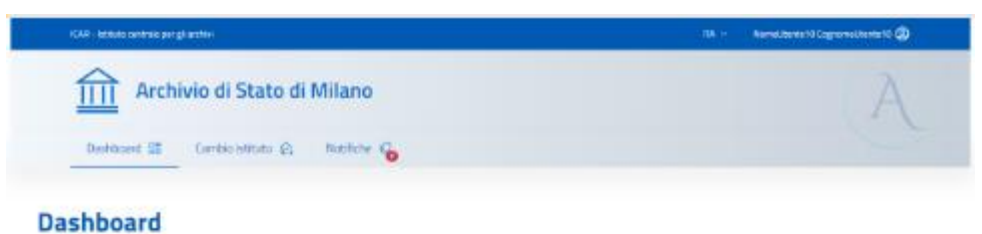

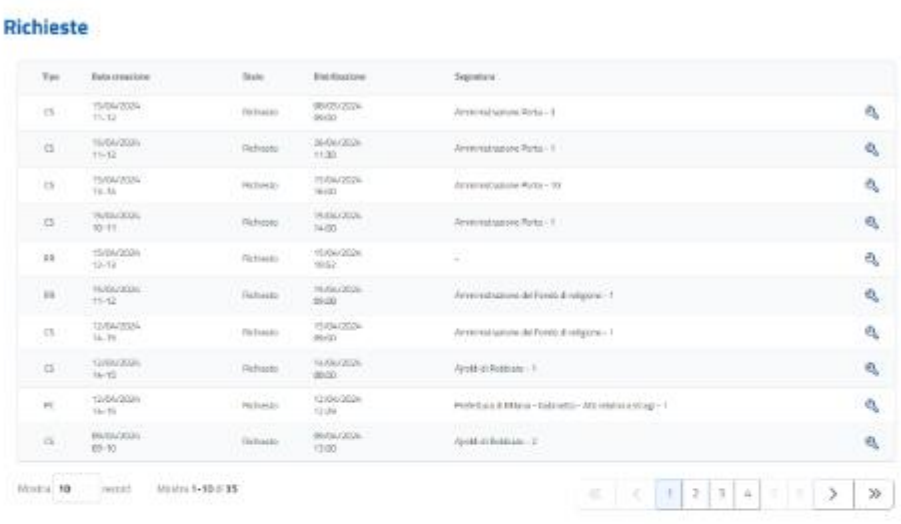

Crea una nuova richiesta

#### Link pagina OPAC

<sup>7</sup> Elitrik al satalogo priline DPAC (On line Public Access Catalog) de l'intituto

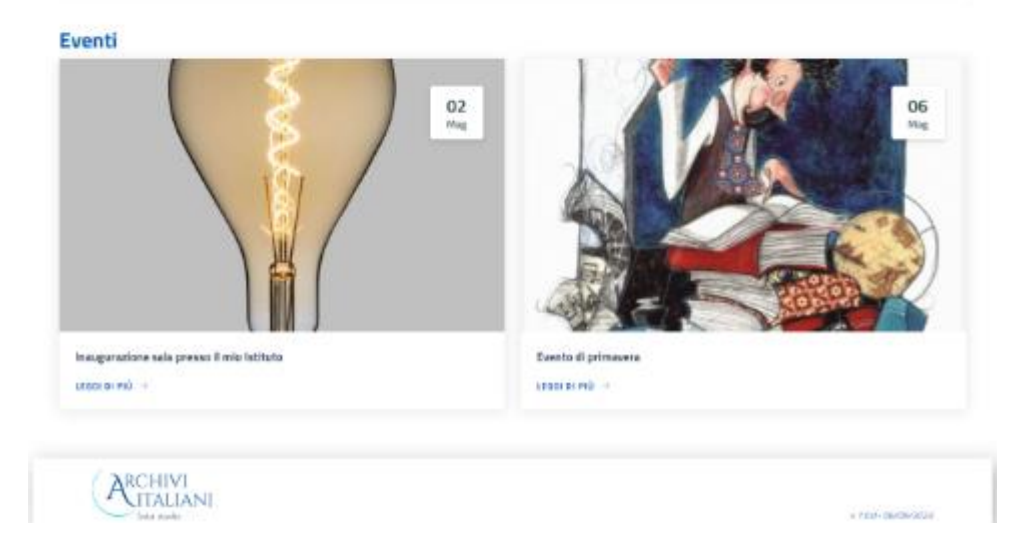

### 3.3.1 Gestione account

<span id="page-15-0"></span>La pagina di gestione dell'account è la stessa con la quale l'utente di Sala studio si è iscritto (par. [3.1](#page-7-1) [Iscrizione Istituto archivistico\)](#page-7-1) e consente di visualizzare le informazioni anagrafiche e di modificare solo le informazioni della residenza, del domicilio e dei recapiti.

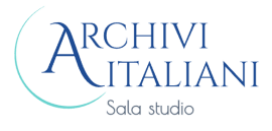

È presente il tasto **Salva** per aggiornare le informazioni modificate.

### 3.3.2 Cambio Istituto

<span id="page-16-0"></span>Viene mostrata la pagina in cui l'utente può selezionare la card relativa all'Istituto archivistico di interesse (par. [3.2](#page-13-0) [Selezione Istituto archivistico\)](#page-13-0).

#### Gestione notifiche  $3.4$

<span id="page-16-1"></span>Tramite la selezione dell'icona Notifiche  $\bigcirc$  è possibile avviare un dialogo con il personale dell'Archivio tramite l'inserimento di nuove notifiche o leggendo/rispondendo alle notifiche inviate dall'Istituto.

## 3.4.1 Lista notifiche

<span id="page-16-2"></span>Viene mostrata la lista delle notifiche *in entrata*, provenienti quindi da uno degli Istituti archivistici a cui l'utente è iscritto, ancora nello stato *da leggere*.

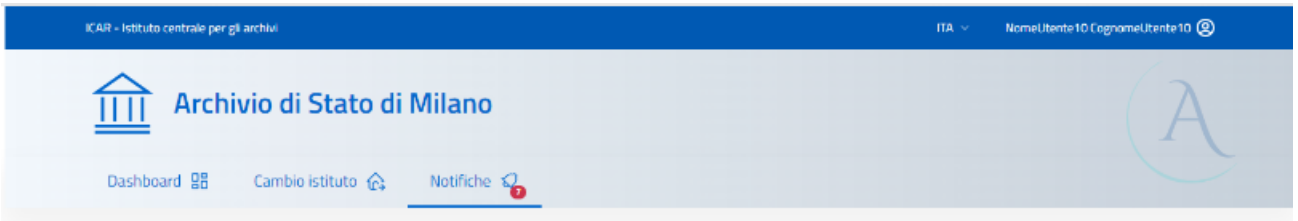

## **Notifiche**

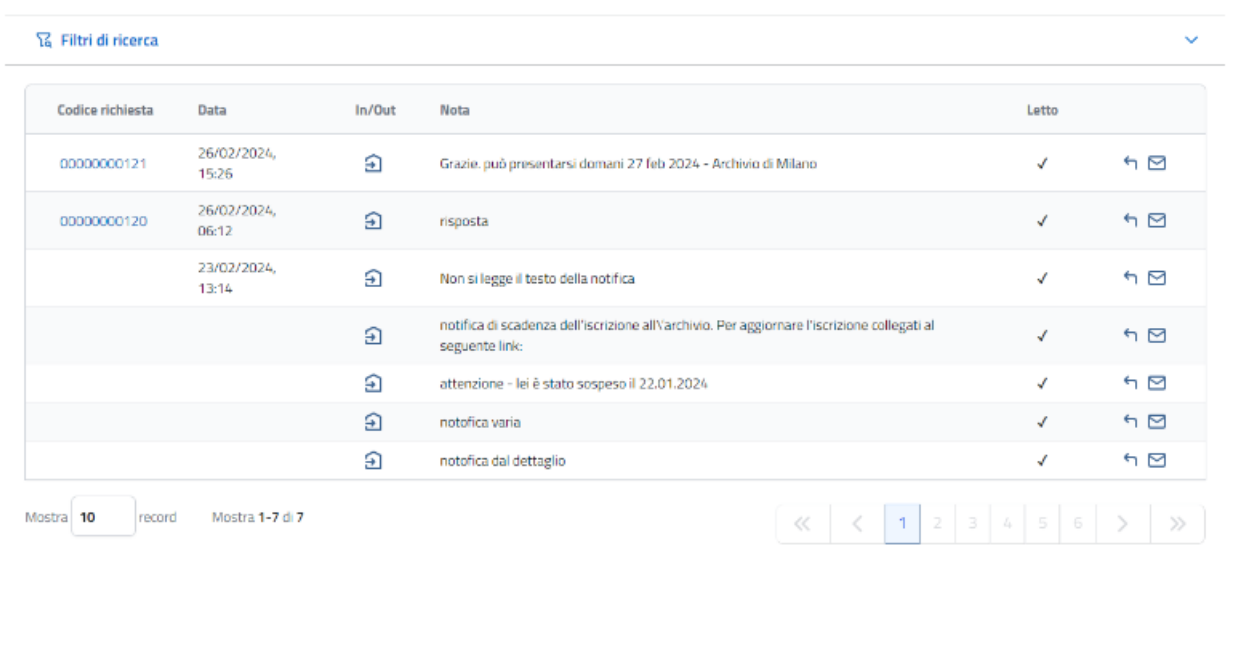

 $\boxed{+}$  Crea notifica

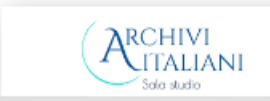

v 1.0.0 - 06/09/2023

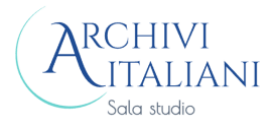

Tramite i filtri di ricerca e la selezione del tasto **Aggiorna** si può filtrare la lista.

Per ogni notifica viene mostrato il link alla richiesta a cui la notifica è eventualmente agganciata, la data, l'informazione se la notifica è in entrata o in uscita, il testo della notifica, l'informazione sullo stato

della notifica (letto/da leggere). A destra è presente l'icona per rispondere alla notifica e l'icona e per cambiarne lo stato (da *letto* a *da leggere* e viceversa).

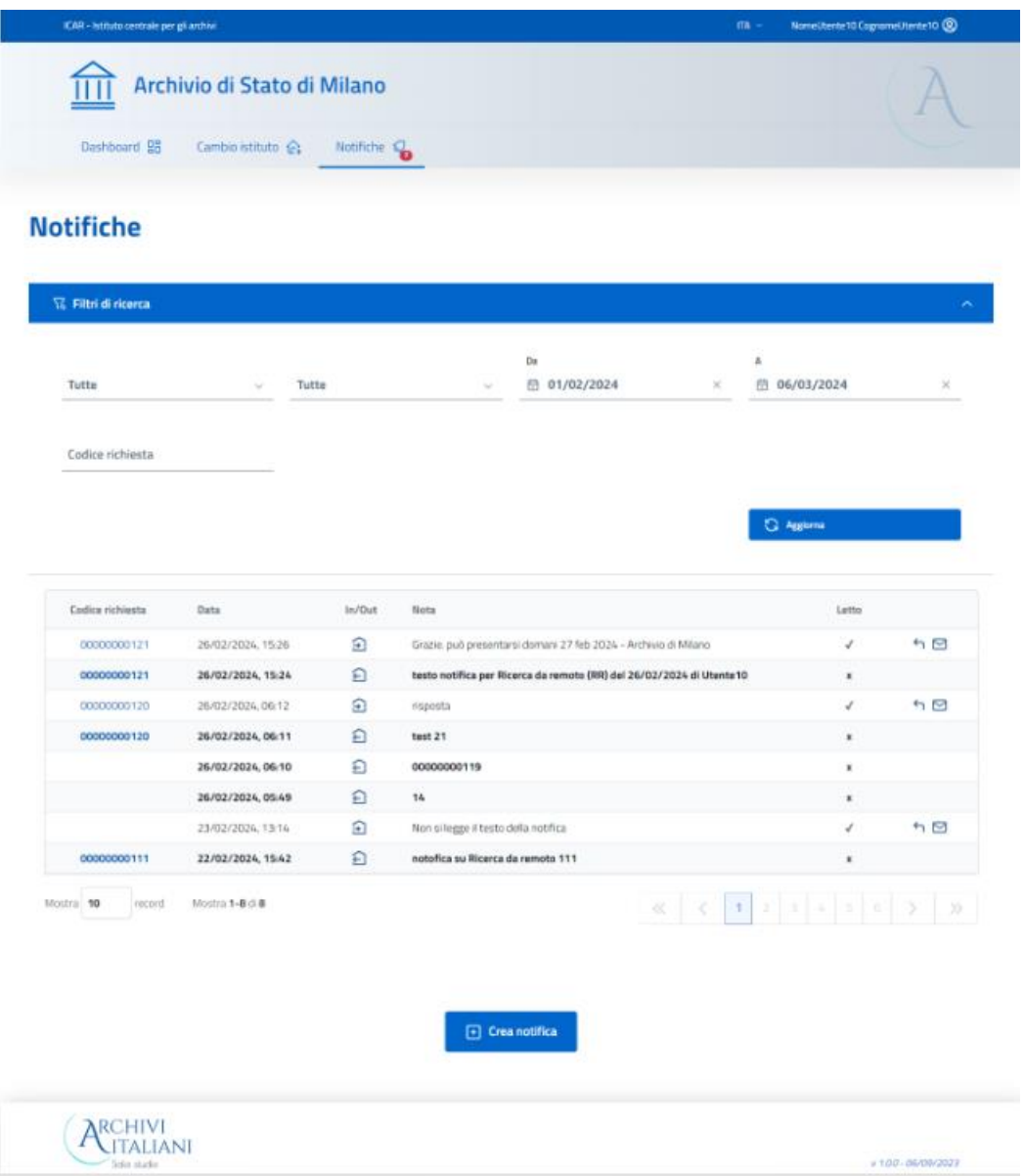

Con la selezione dell'icona viene mostrato il pannello per inserire la risposta e con il tasto **Invia** la notifica viene spedita al personale dell'Archivio.

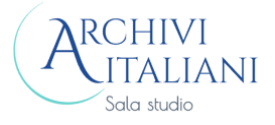

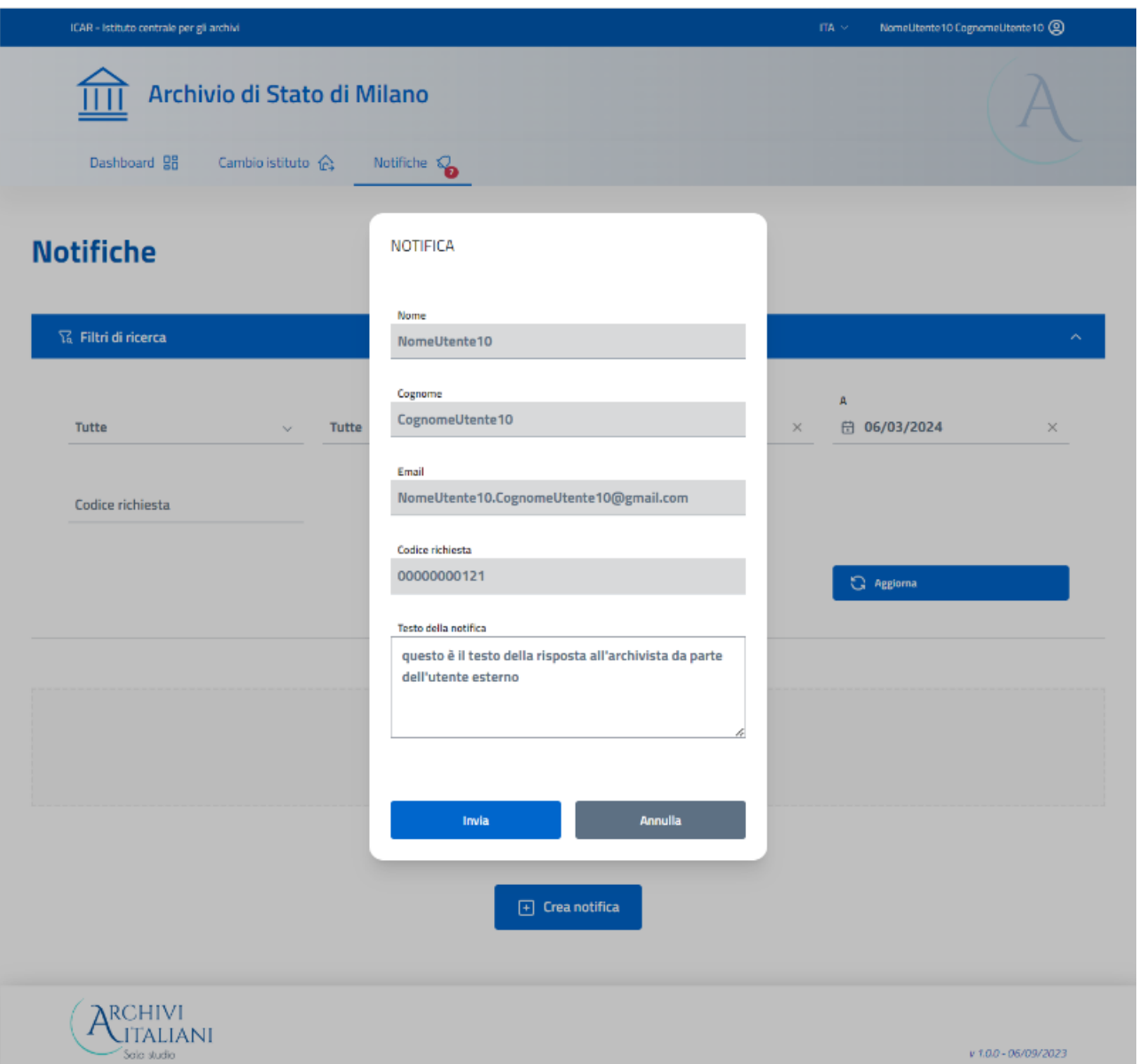

Nella pagina è presente il tasto **Crea notifica** che consente la creazione di una nuova notifica per l'Archivio.

## 3.4.2 Crea notifica

<span id="page-18-0"></span>Nel pannello sono impostati i dati dell'utente di Sala studio, il numero di richiesta nel caso che la notifica sia legata ad una specifica richiesta e il testo della notifica.

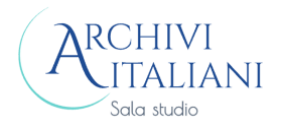

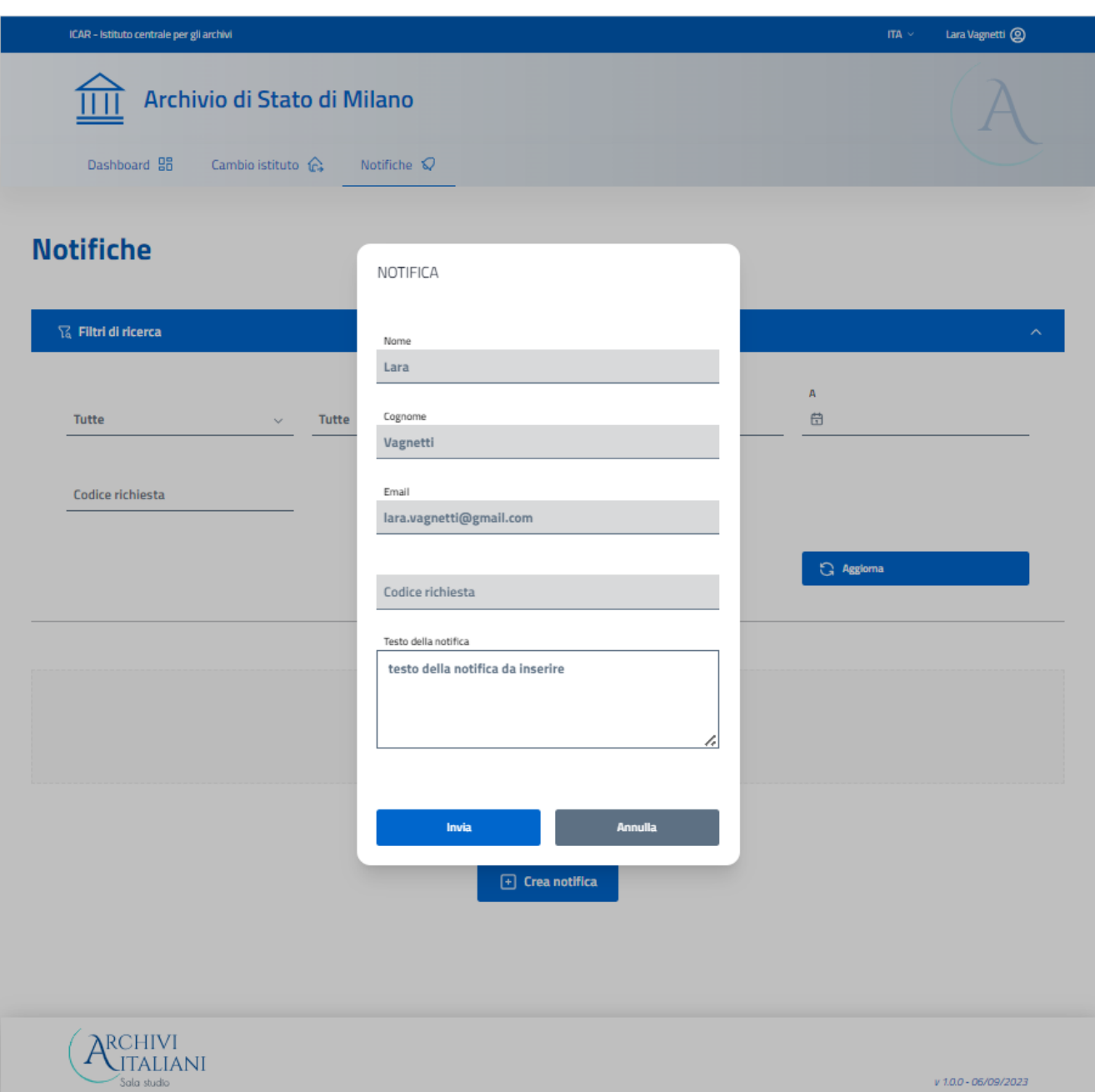

Con il tasto Invia la notifica viene spedita all'Istituto archivistico.

#### <span id="page-19-0"></span> $3.5$ Inserimento nuova richiesta

Dalla dashboard dell'utente, tramite la selezione del tasto **Crea nuova richiesta,** è possibile prenotare i servizi messi a disposizione dall'Istituto archivistico.

Viene presentata la pagina in cui è possibile navigare l'albero descrittivo fino al campo **Numero di corda**, che deve essere inserito manualmente.

La compilazione di questi campi è obbligatoria solo per accedere ai servizi di consultazione, fotoriproduzione e copia conforme.

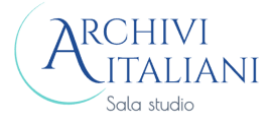

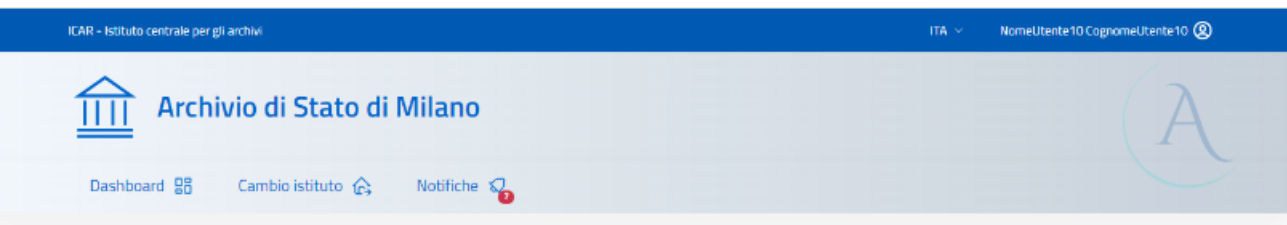

## **Creazione richieste**

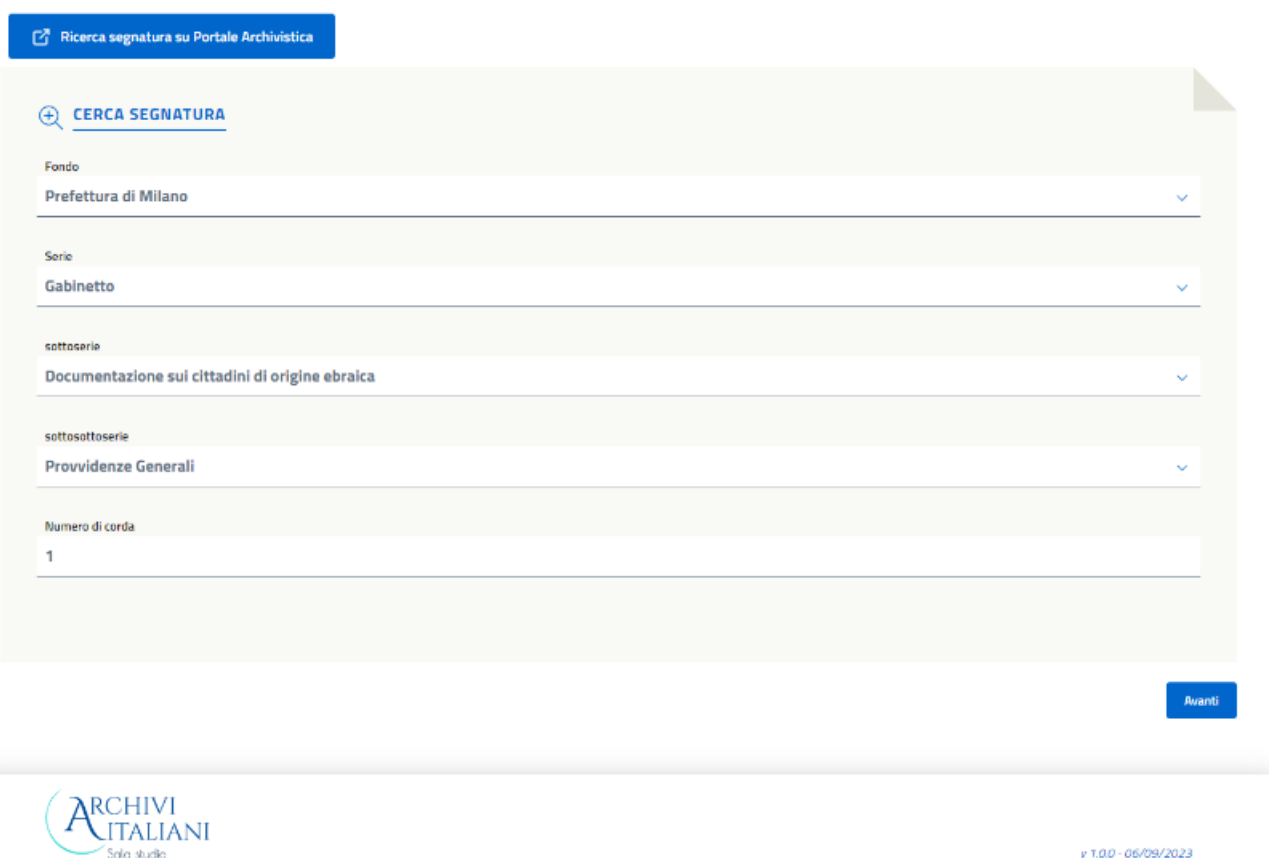

Procedendo con il tasto **Avanti** viene effettuato il controllo sui dati inseriti dall'utente e viene mostrata la pagina relativa ai servizi disponibili nella quale l'utente può selezionare quello di interesse.

## 3.5.1 Richiesta di consultazione

<span id="page-20-0"></span>In quest'area l'utente deve indicare il motivo della richiesta e scegliere la sala dove effettuare la consultazione. È inoltre disponibile il campo note in cui si possono inserire informazioni supplementari.

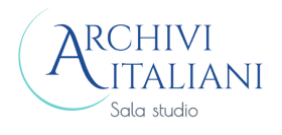

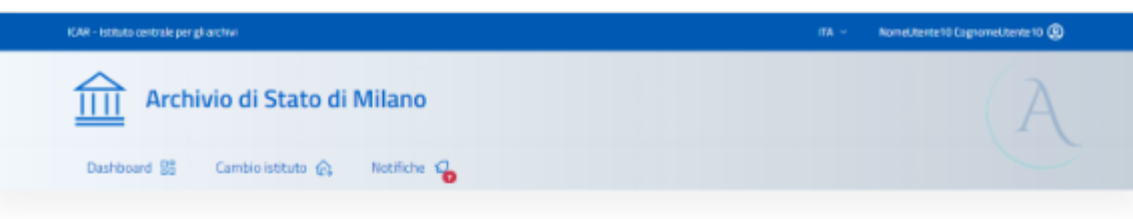

### **Creazione richieste**

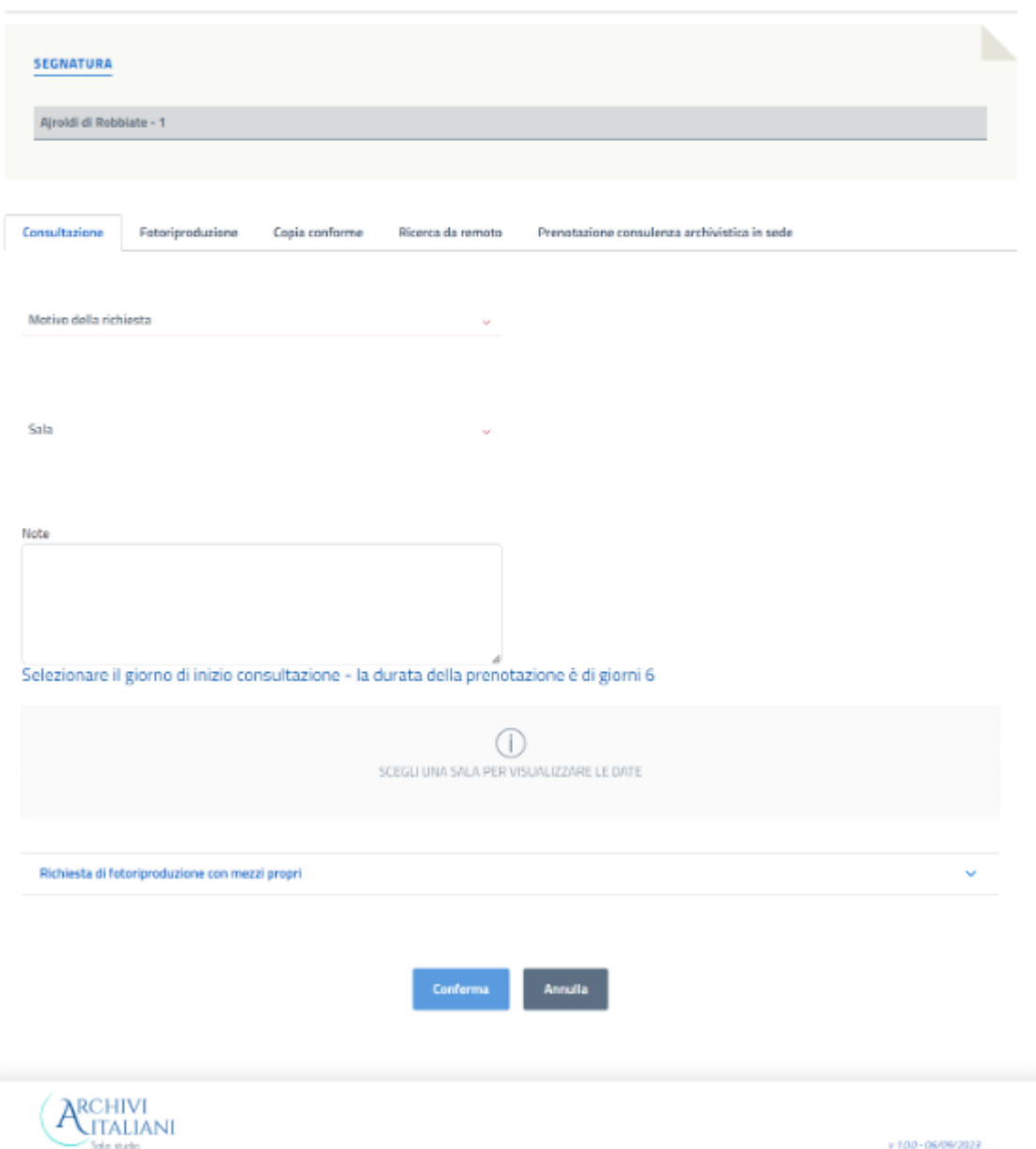

In base alla sala selezionata viene mostrato il calendario, la cui estensione in giorni disponibili per la prenotazione è impostata dal singolo Archivio. Qui è possibile selezionare il giorno di inizio della consultazione: è il sistema che elabora automaticamente i giorni a seguire nei quali il materiale archivistico richiesto è disponibile per l'utente.

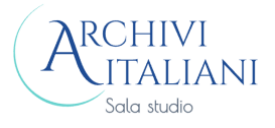

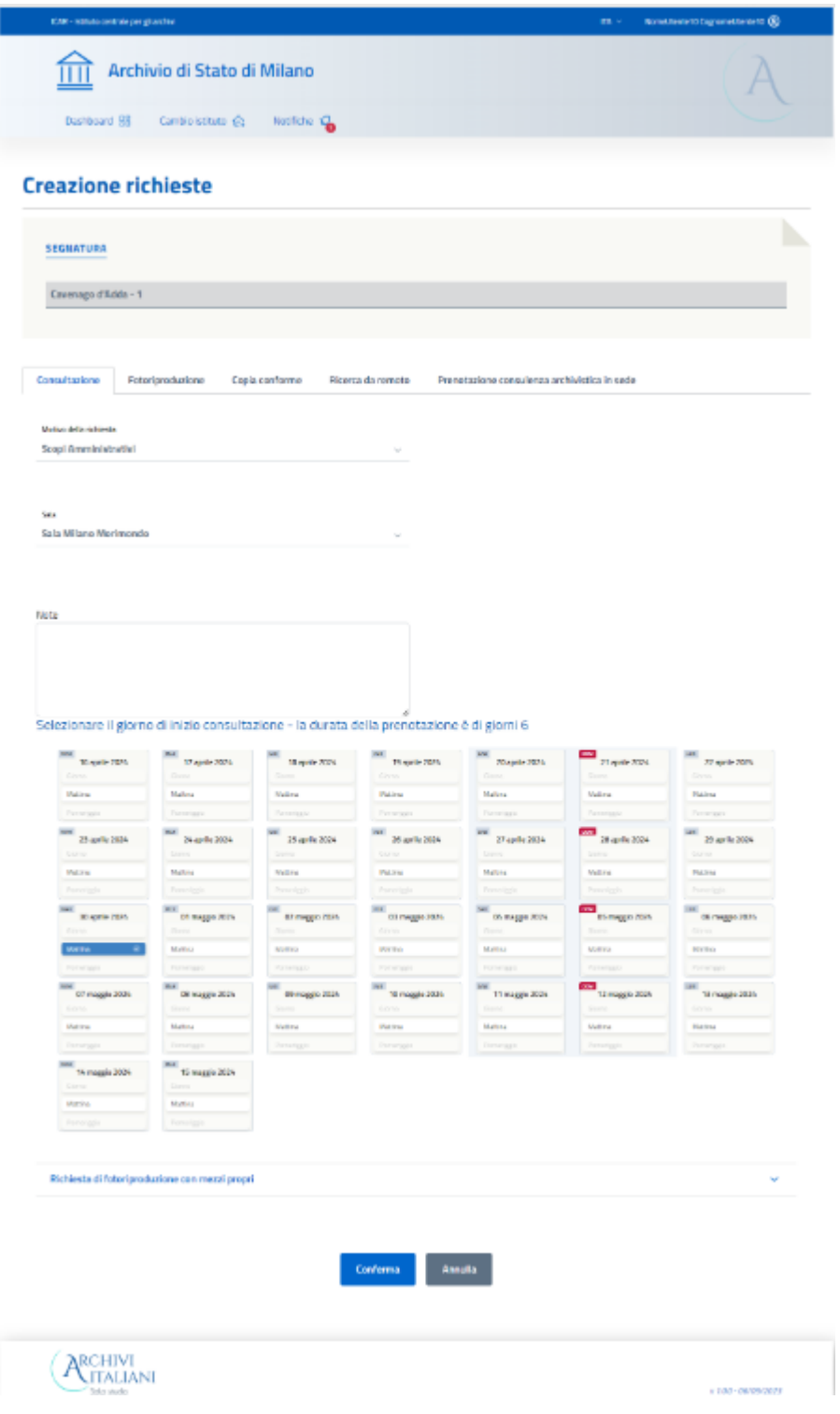

## Sono disponibili i tasti:

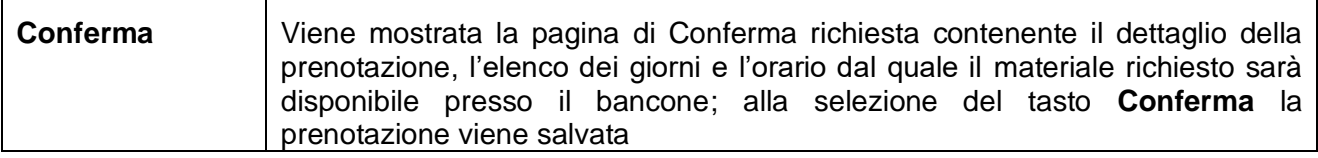

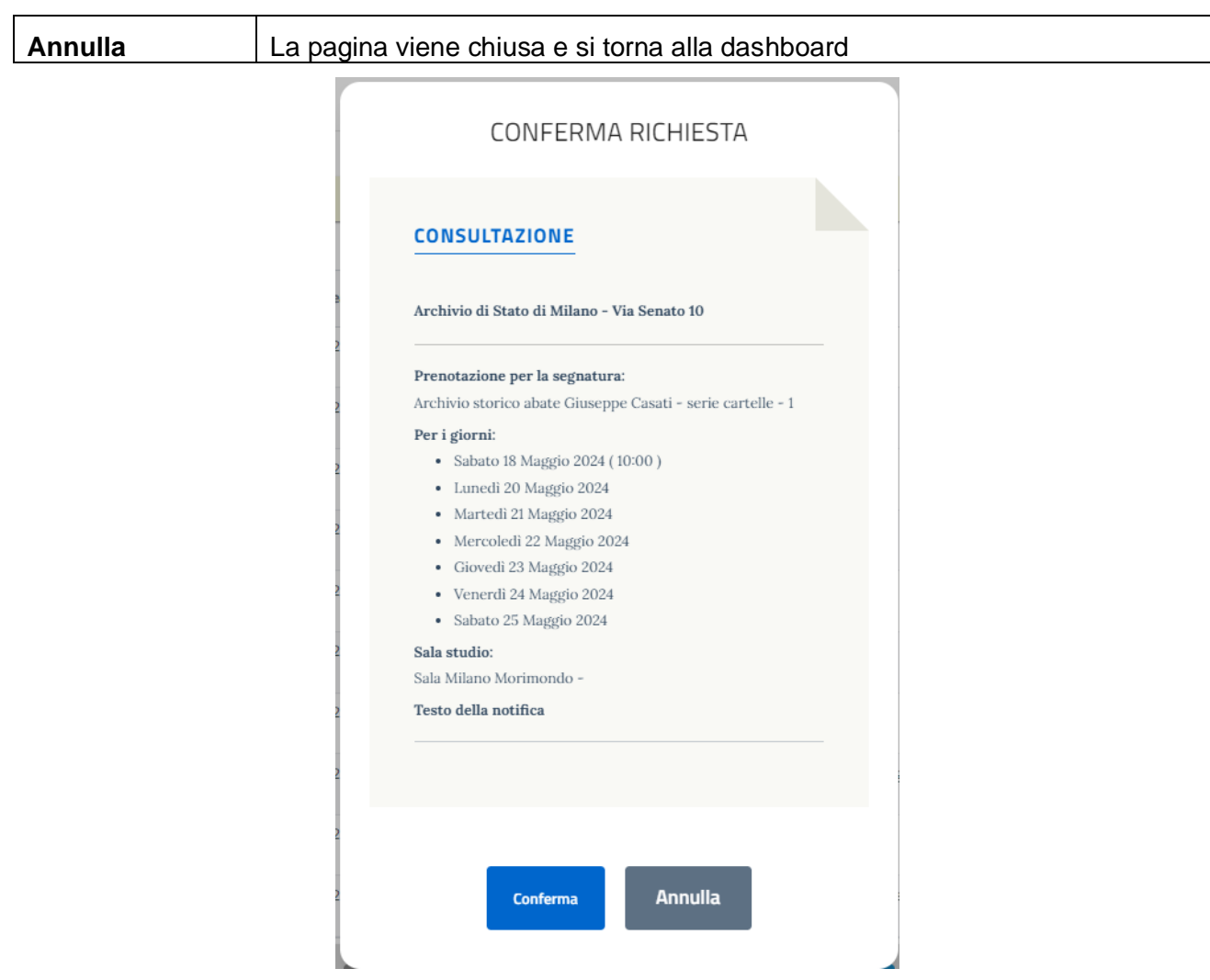

Sono disponibili i tasti:

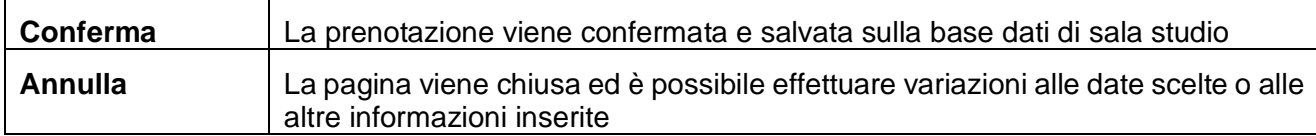

Nel caso in cui l'utente voglia effettuare fotoriproduzioni con mezzi propri, deve compilare il campo presente nell'apposita area della pagina.

Se durante la fase di consultazione, l'utente avesse bisogno di effettuare delle fotoriproduzioni con mezzi propri che non aveva precedentemente indicato nella richiesta, dovrà rivolgersi al bancone per chiedere l'aggiornamento della sua richiesta.

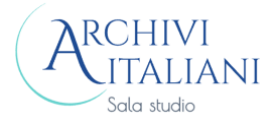

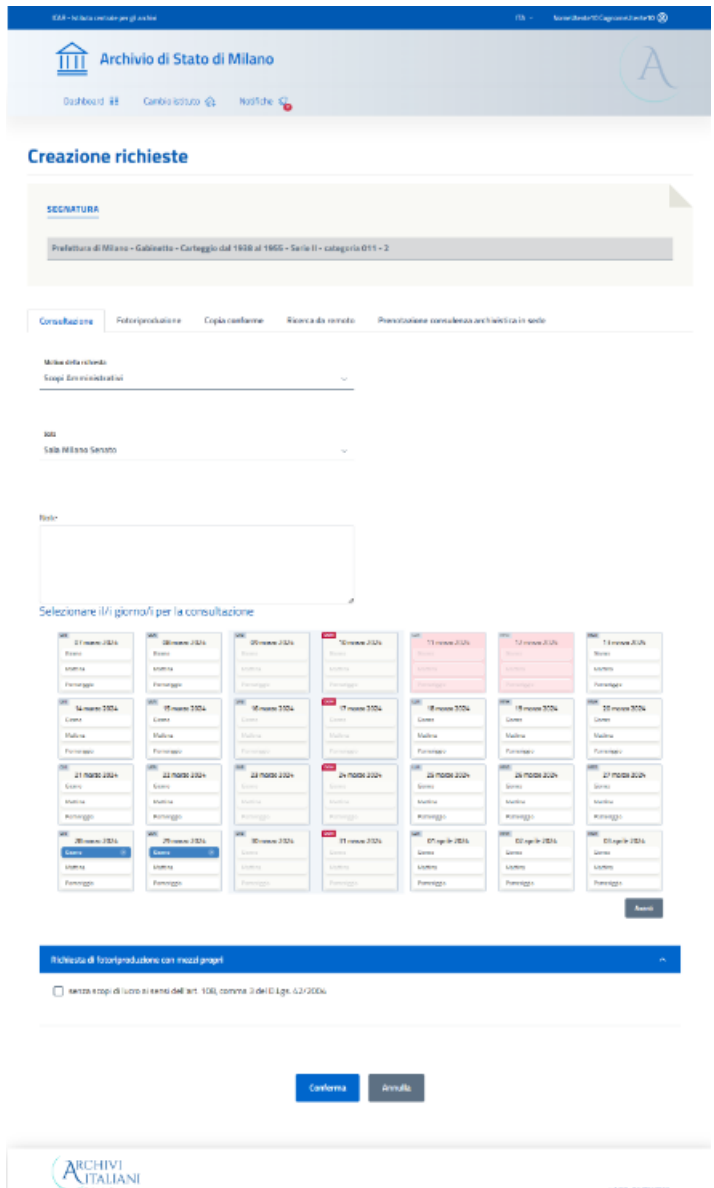

Con il tasto **Conferma** l'utente conferma la prenotazione del servizio di consultazione e gli viene mostrato un pannello con tutte le informazioni necessarie al corretto svolgimento del servizio.

## 3.5.2 Richiesta di fotoriproduzione

<span id="page-24-0"></span>In quest'area l'utente deve indicare lo scopo della richiesta e le eventuali note supplementari; con il link *Quanto mi costa* l'utente può controllare il listino dei prezzi messo a disposizione dall'Istituto archivistico.

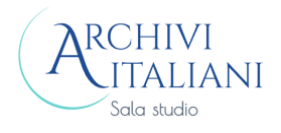

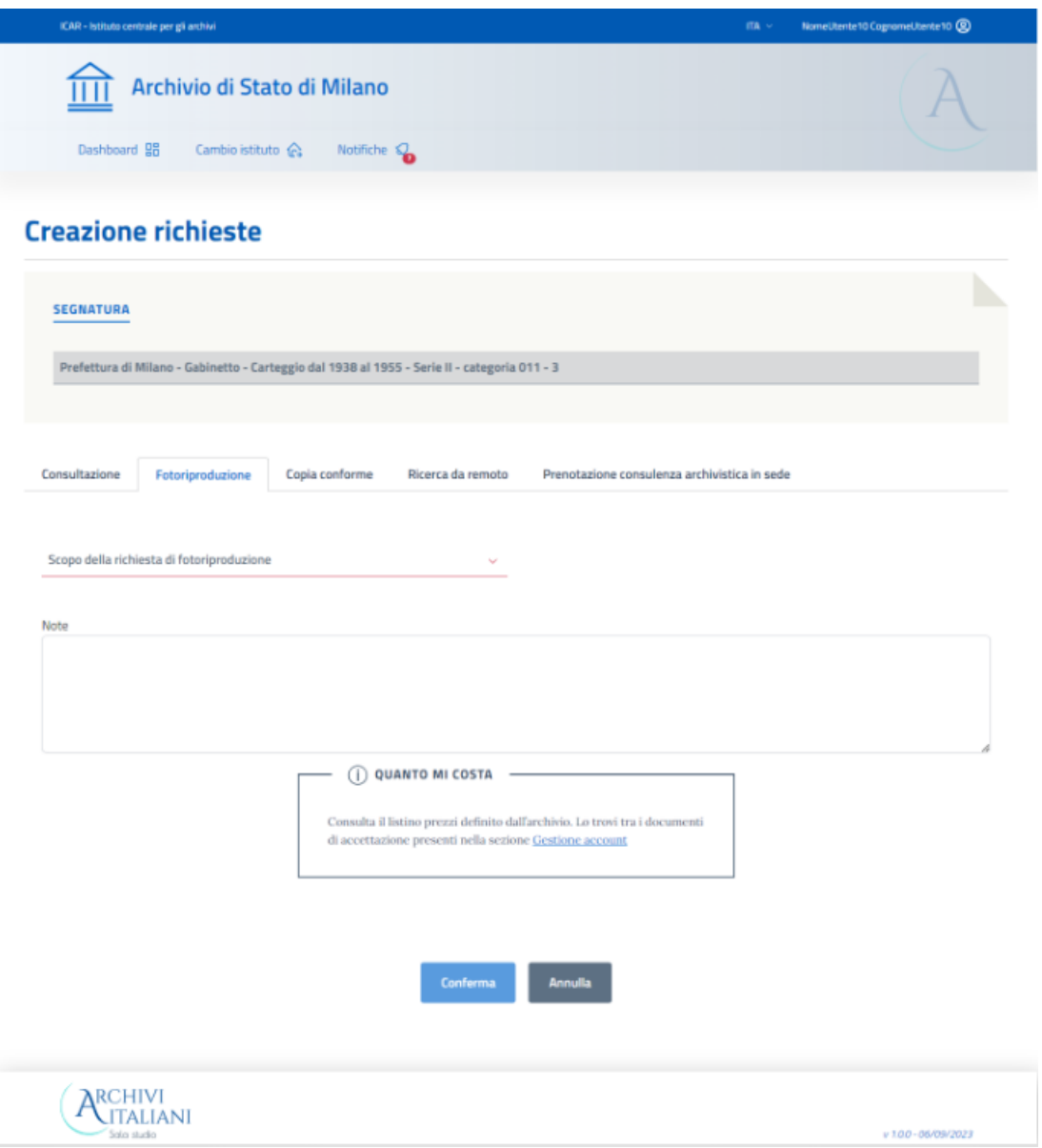

Sono disponibili i tasti:

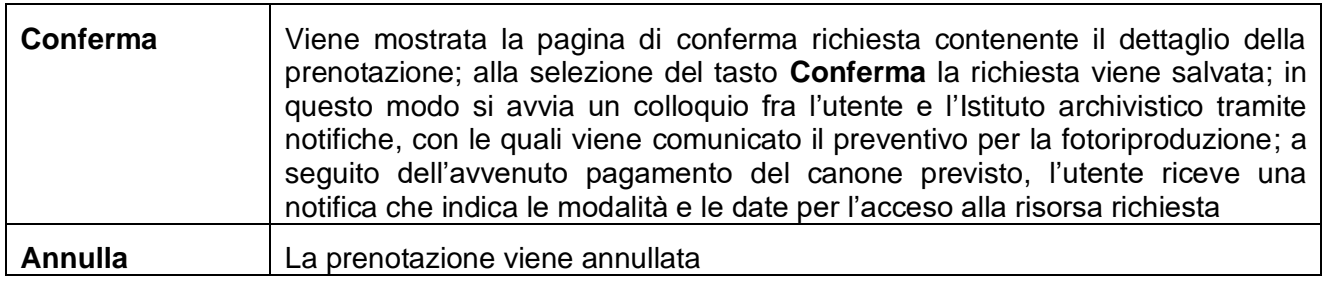

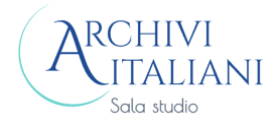

## 3.5.3 Richiesta di copia conforme

<span id="page-26-0"></span>In quest'area l'utente deve indicare lo scopo della richiesta e le eventuali note supplementari; con il link *Quanto mi costa* l'utente può controllare il listino dei prezzi messo a disposizione dall'Istituto archivistico.

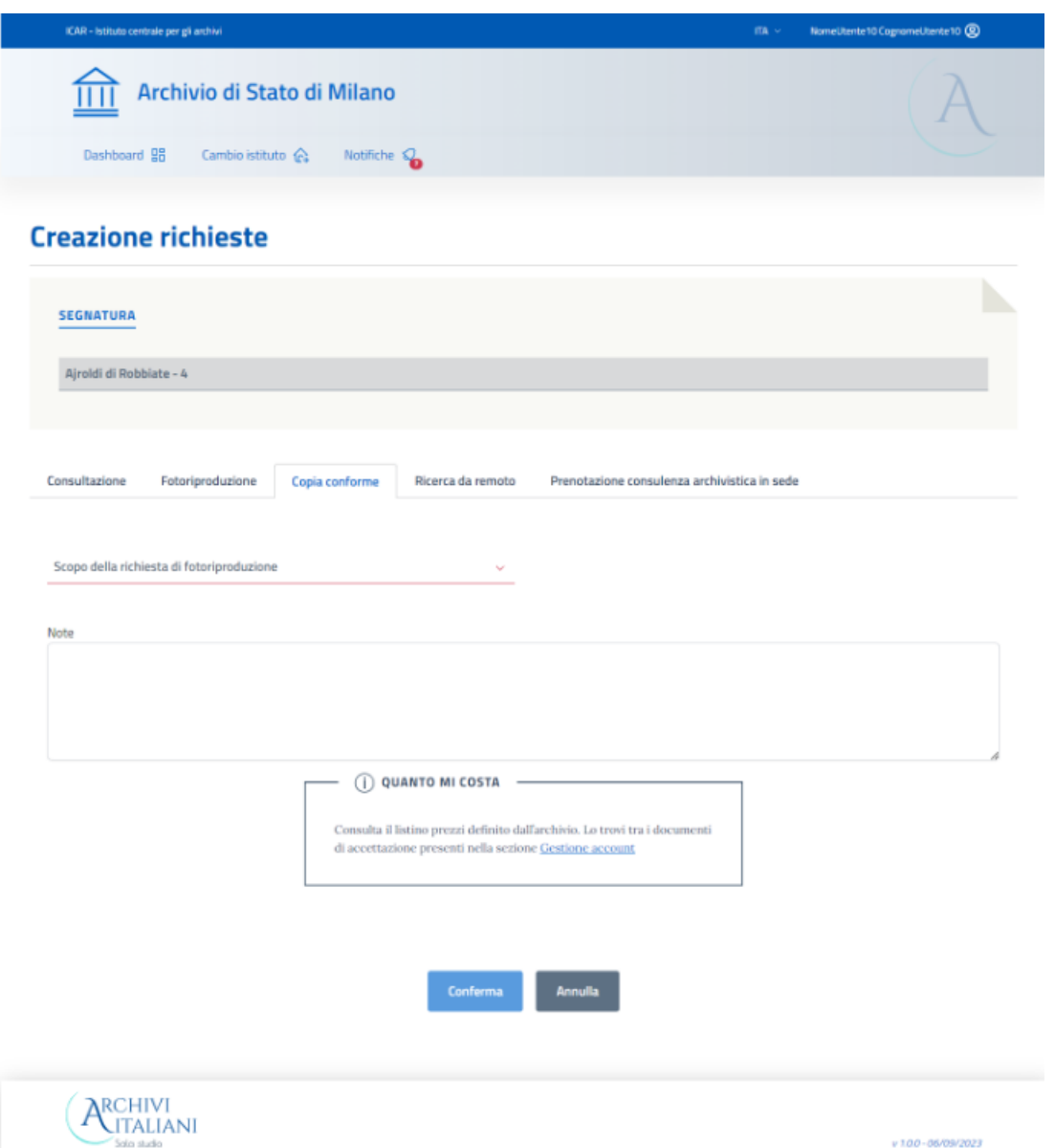

Sono disponibili i tasti:

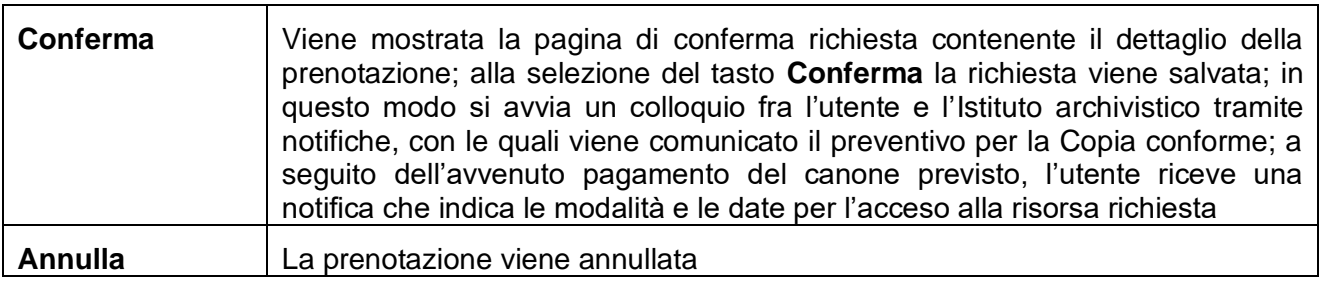

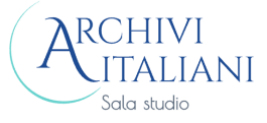

### 3.5.4 Richiesta di ricerca da remoto

<span id="page-27-0"></span>In quest'area l'utente può inserire le informazioni per ricevere supporto alla sua ricerca da parte dell'archivista.

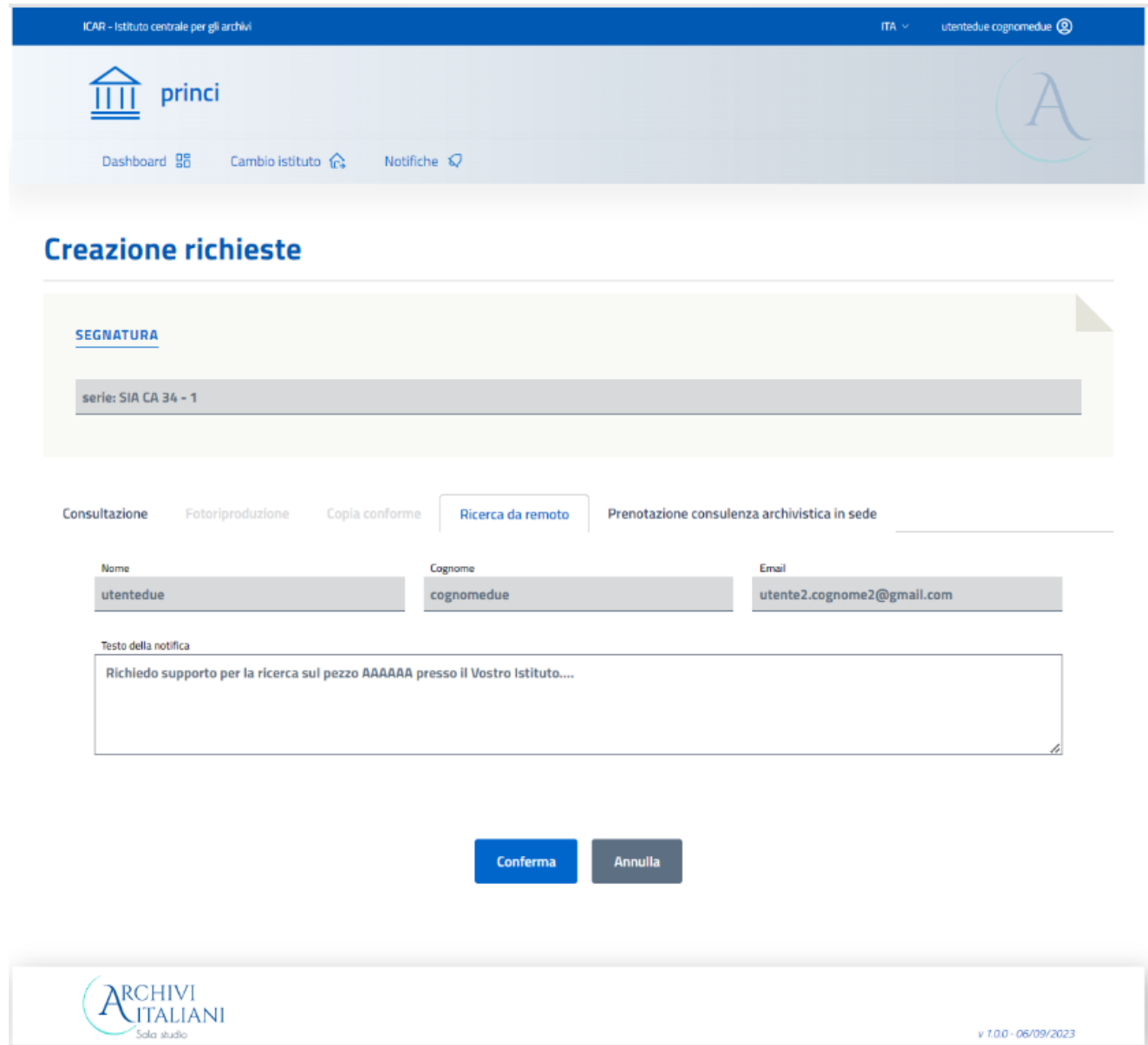

Con il tasto **Conferma** l'utente conferma la prenotazione del servizio e gli viene mostrato un pannello con tutte le informazioni necessarie al corretto svolgimento del servizio.

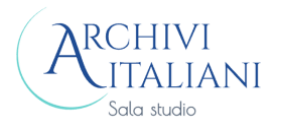

## **Creazione richieste**

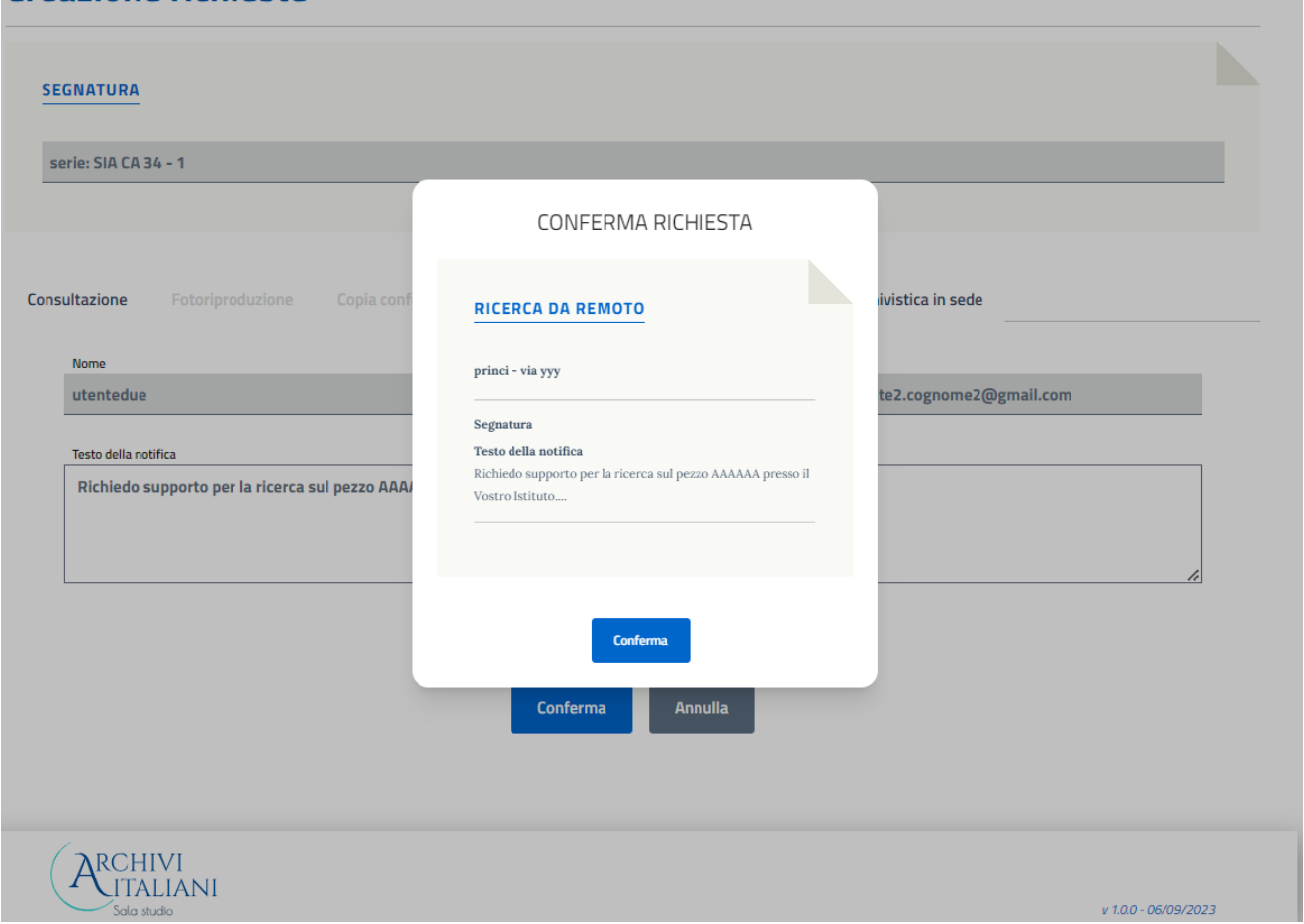

## 3.5.5 Richiesta di consulenza archivistica in sede

<span id="page-28-0"></span>In quest'area l'utente può inserire le informazioni per ricevere la consulenza presso l'Istituto archivistico da parte dell'archivista.

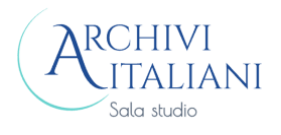

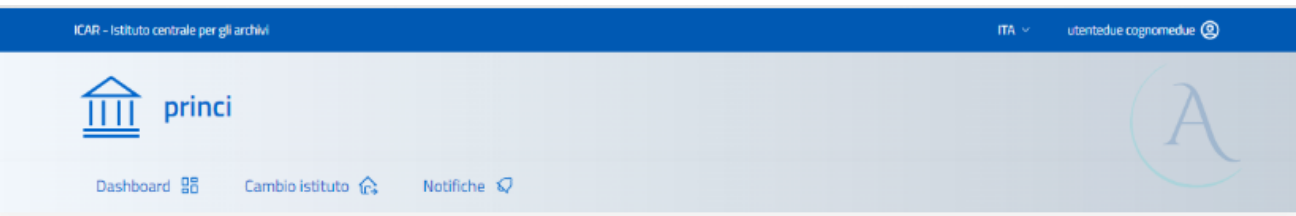

## **Creazione richieste**

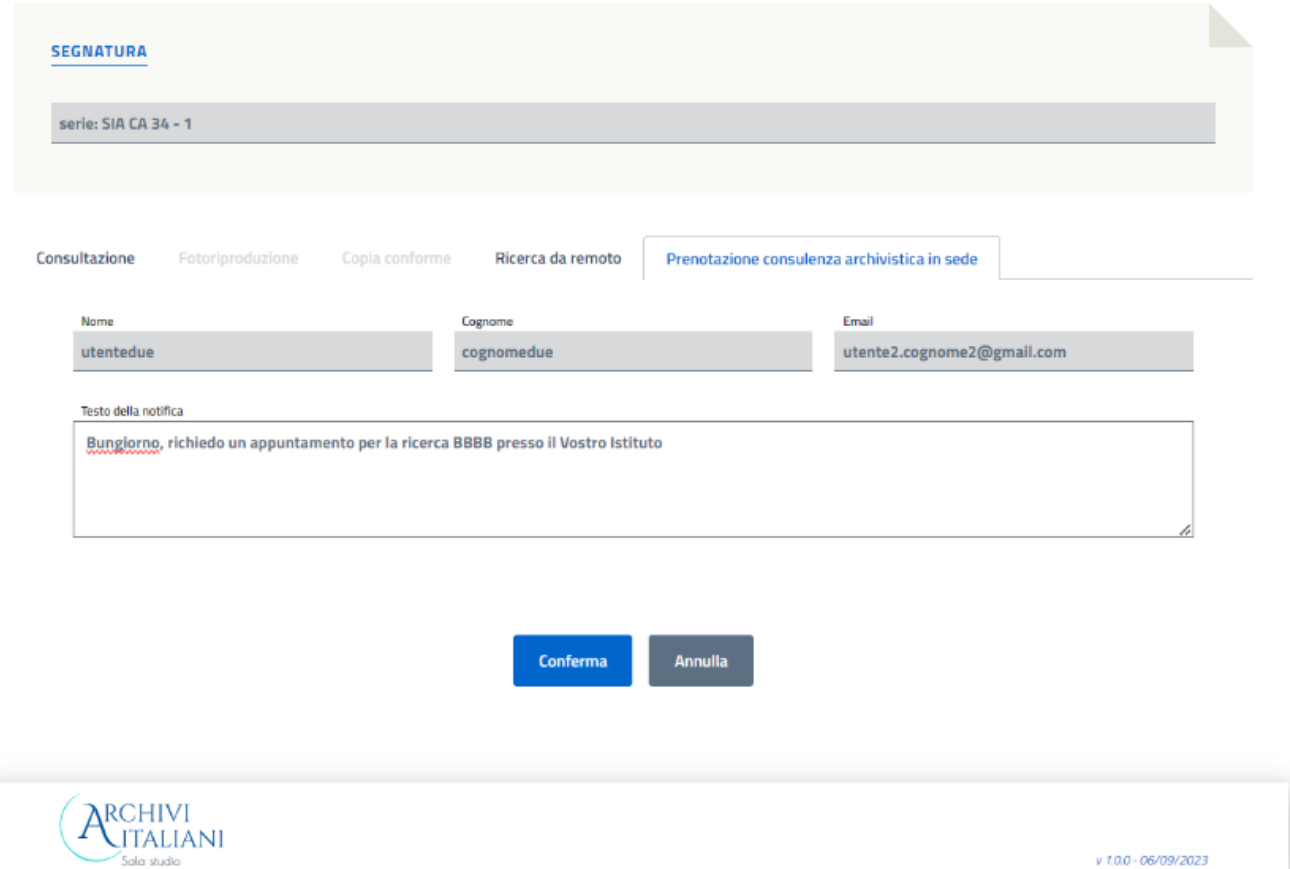

Con il tasto **Conferma** l'utente conferma la prenotazione del servizio e gli viene mostrato un pannello con tutte le informazioni necessarie al corretto svolgimento del servizio.

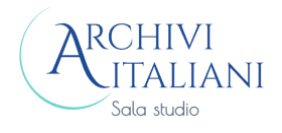

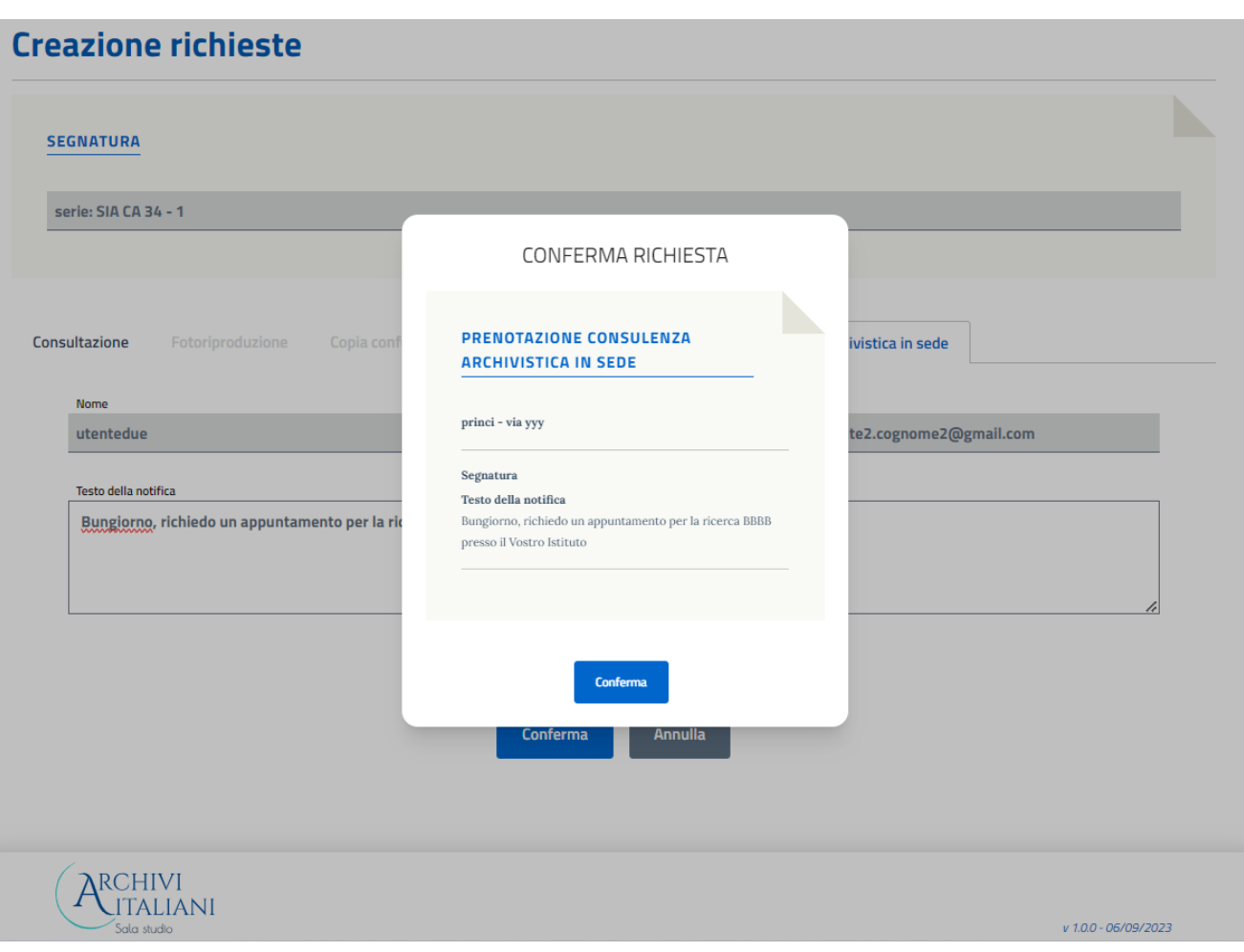

#### <span id="page-30-0"></span>3.6 Stati di avanzamento delle richieste

Gli stati ammessi per la prenotazione sono elencati nella tabella seguente:

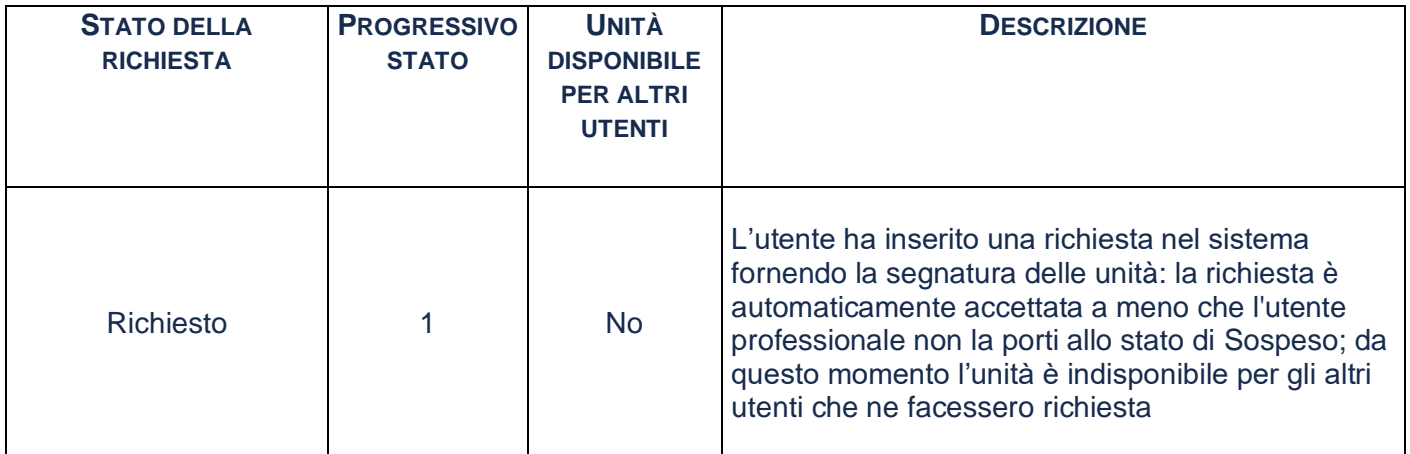

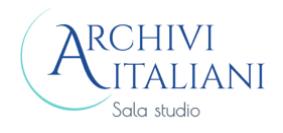

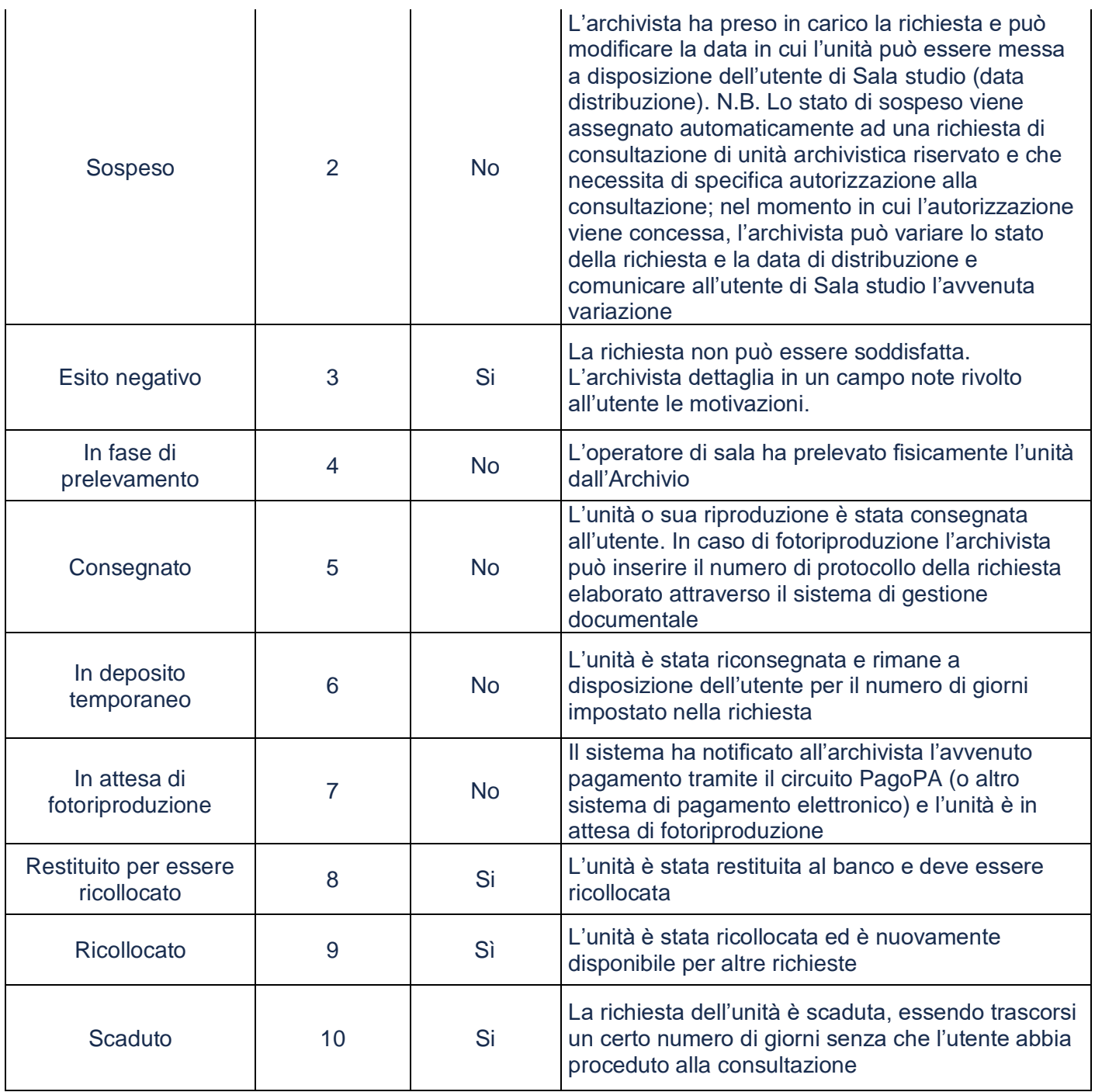

#### <span id="page-31-0"></span>Dettaglio prenotazione  $3.7$

La pagina di gestione prenotazione contiene il riassunto della prenotazione effettuata dall'utente.

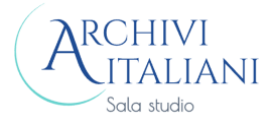

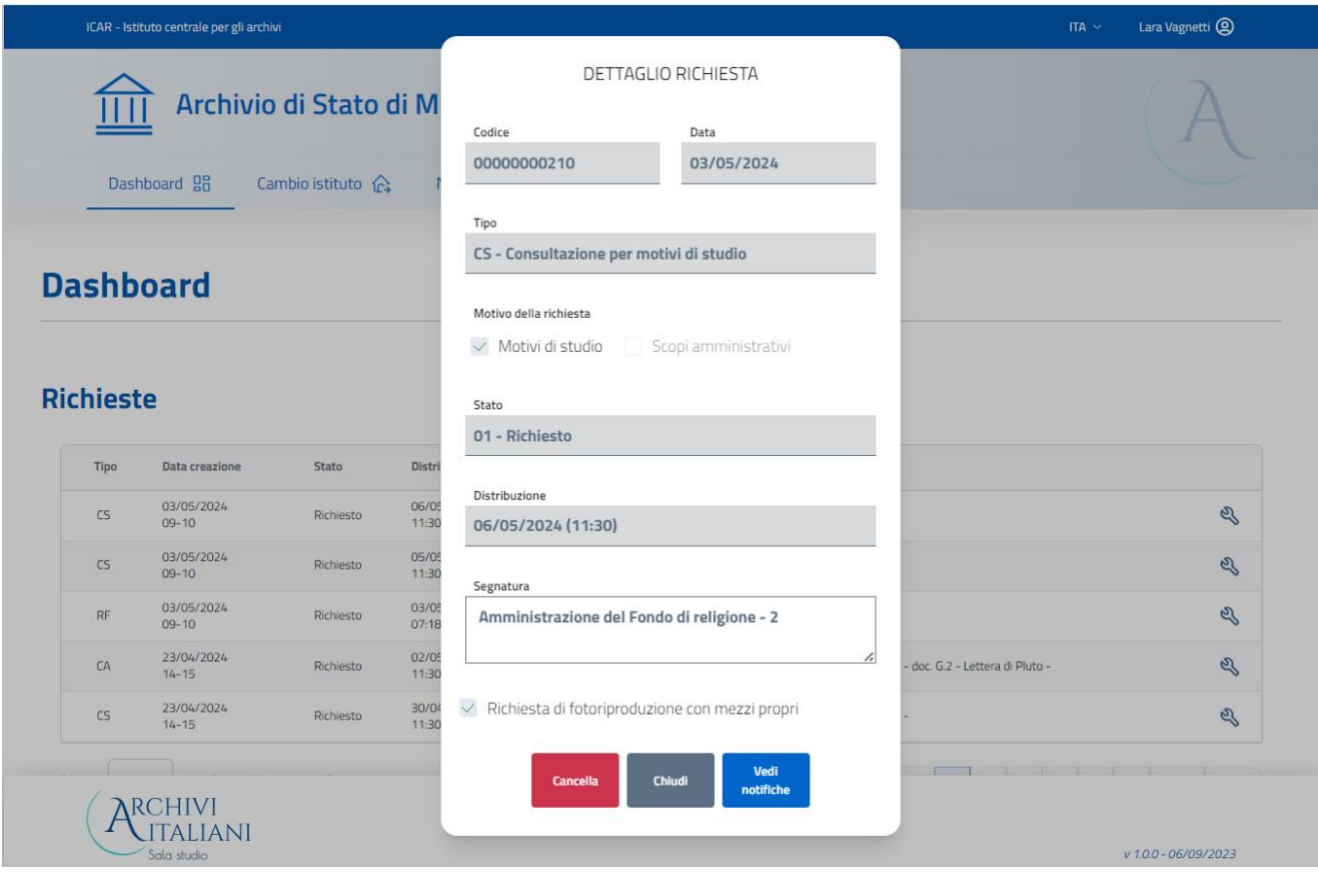

Le informazioni contenute nella pagina non sono modificabili.

Sono disponibili i tasti:

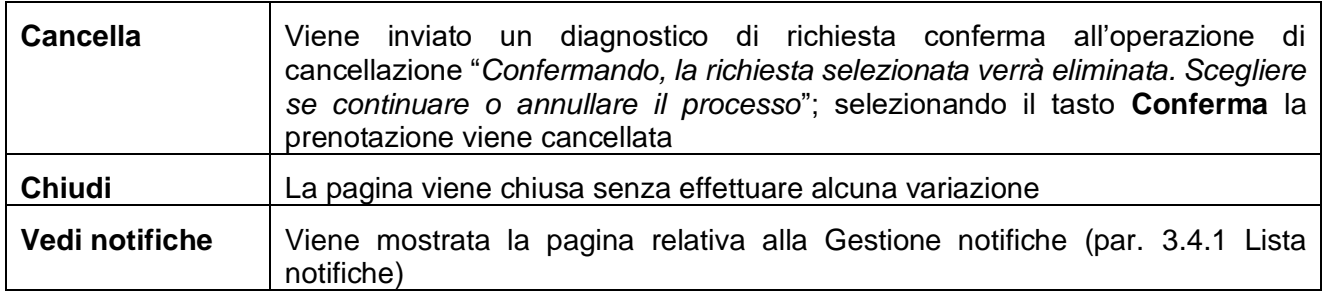

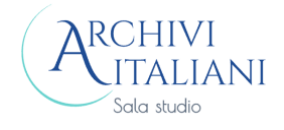